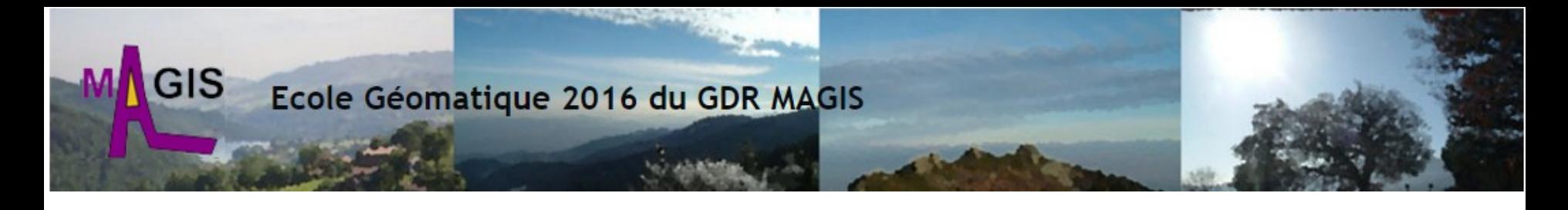

### **Création d'un modèle numérique de terrain à partir d'un nuage de points LiDAR avec SAGA GIS**

#### **Pierre-Olivier MAZAGOL**

#### **EVS**

#### **pierre.olivier.mazagol@univ-st-etienne.fr**

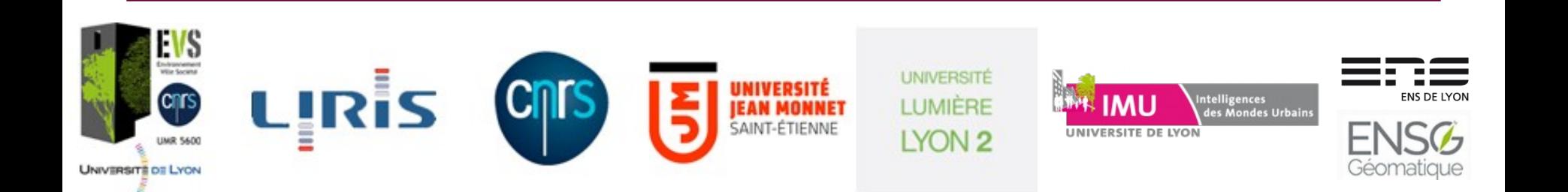

### **Contenu de l'atelier**

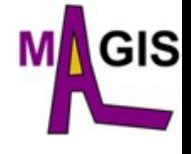

- 1. LiDAR et MNT : quelques principes et définitions
- 2. Saga GIS (System for Automated Geoscientific Analyses)
- 3. Gestion et préparation des données
- 4. Création d'un Modèle Numérique de Surface
- 5. Création d'un Modèle Numérique de Terrain
- 6. Création d'un Modèle Numérique de Surface normalisé
- 7. Visualisation 3D du résultat

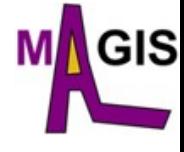

### **LiDAR et MNT**

#### LiDAR = Light Detection And Ranging

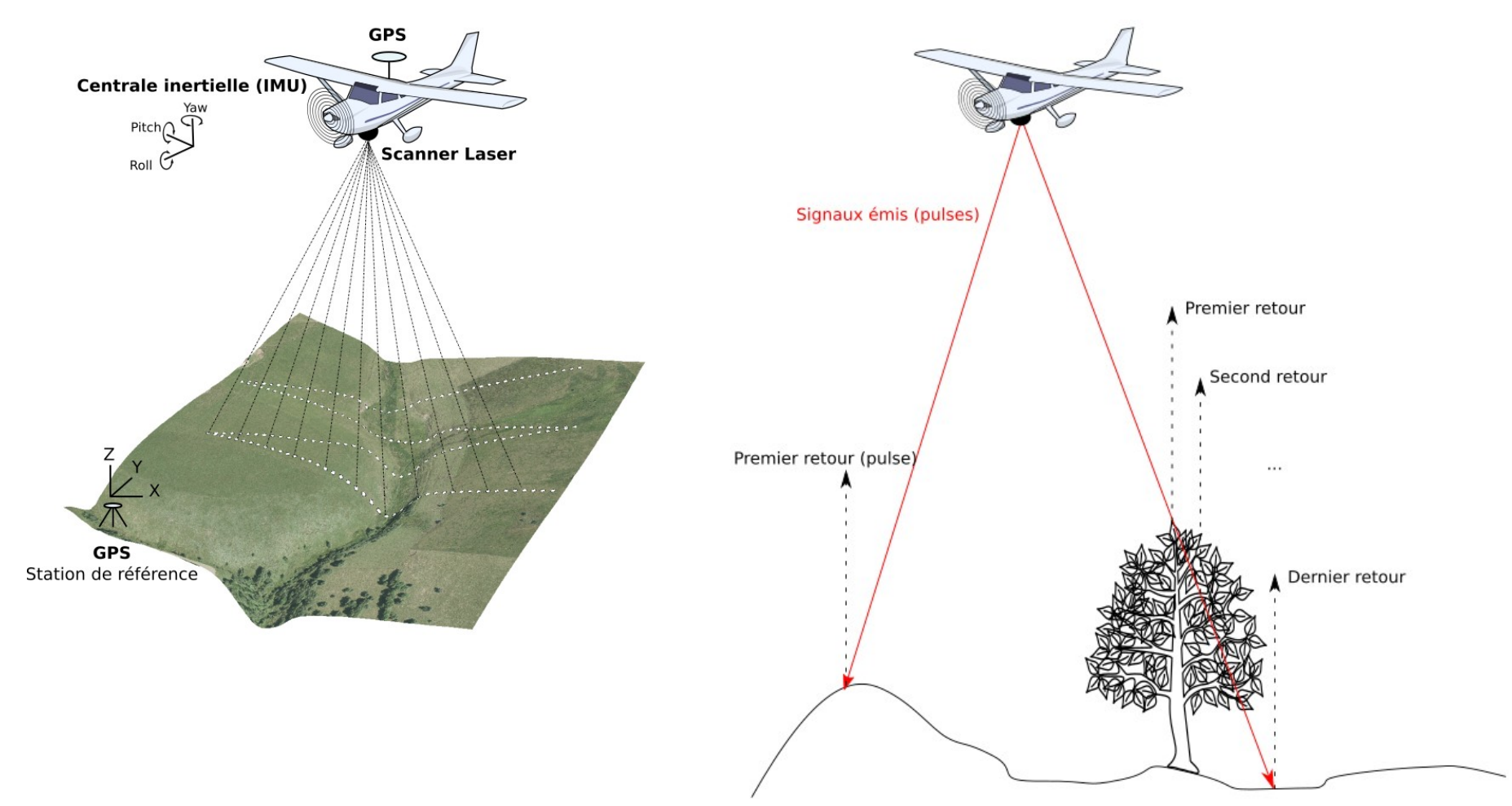

### **LiDAR et MNT**

Modèles Numérique de Surface, de Terrain, de Surface "normalisé"

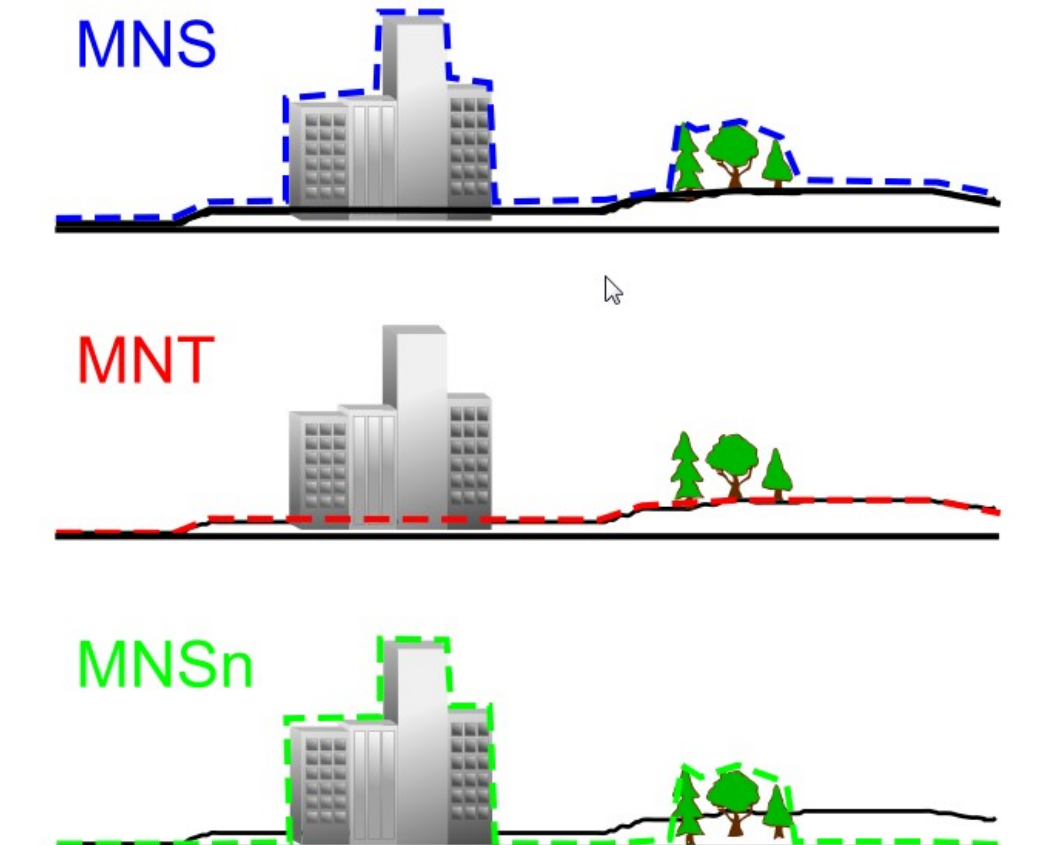

**ECOLE GÉOMATIQUE DU GDR MAGIS 30 mai – 3 juin 2016, Saint-Paul en Jarez P.-O. Mazagol – Création d'un modèle numérique de terrain à partir d'un nuage de points LiDAR**

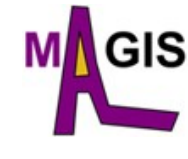

 $MNSn = MNS - MNT$ 

### **Saga GIS (System for Automated Geoscientific Analyses)**

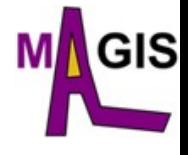

Système pour des Analyses Géoscientifiques Automatisées

Système d'Information Géographique

Des méthodes « géoscientifiques » compréhensives et en nombre croissant, en particulier pour l'analyse de MNT

Une interface utilisateur facilement accessible avec de nombreuses options de visualisation

SAGA fonctionne sous Windows et Linux

SAGA est un FOSS (Free Open Source Software)

[www.saga-gis.org](http://www.saga-gis.org/)

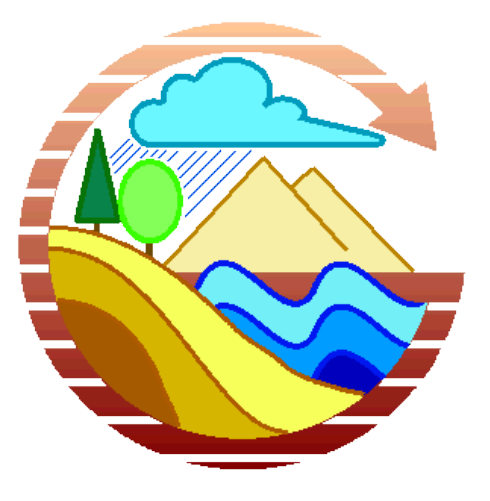

#### **Saga GIS (System for Automated Geoscientific Analyses)**

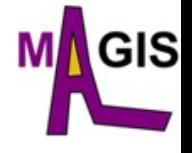

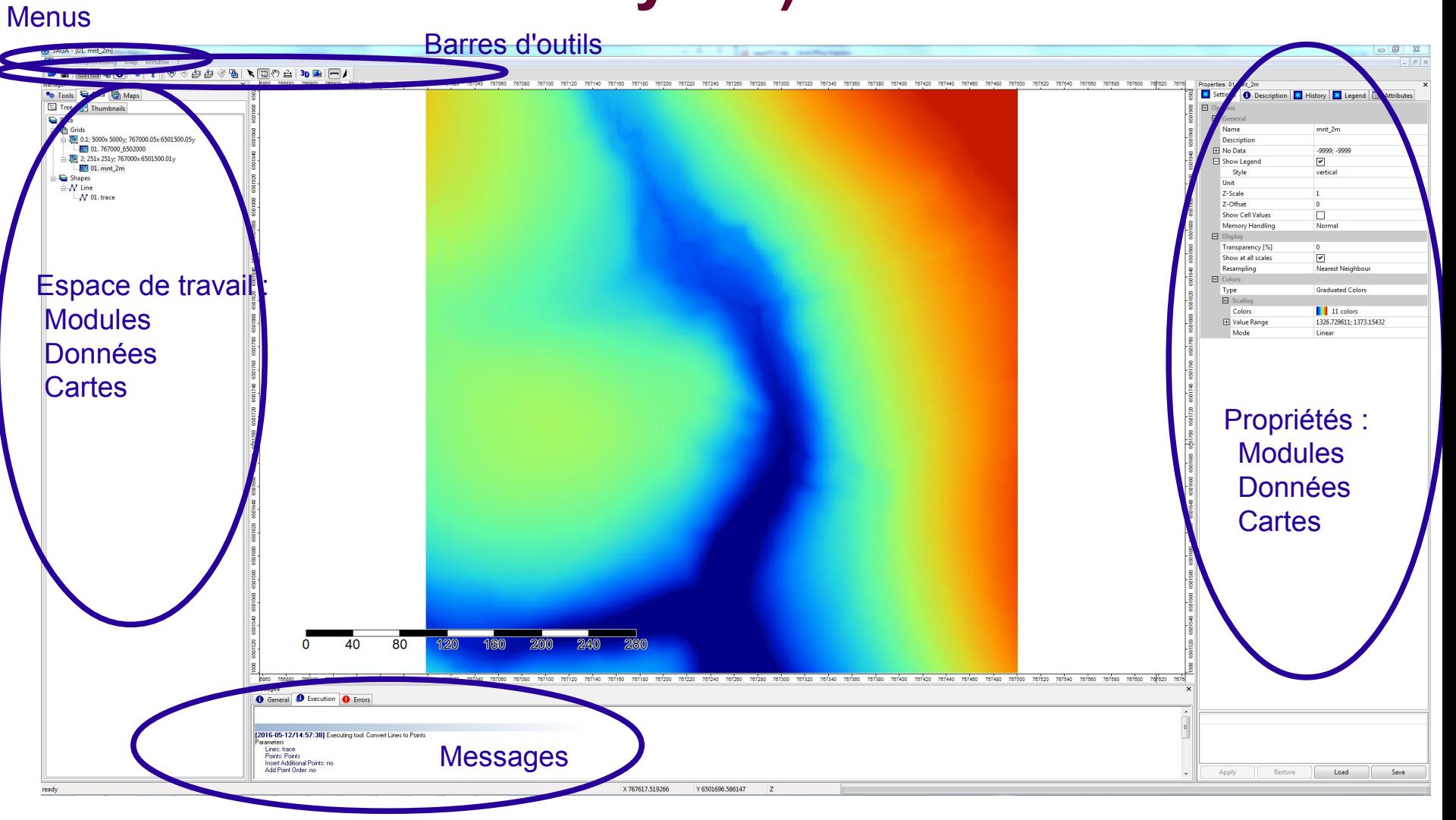

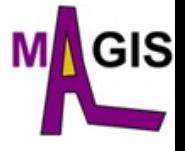

Deux données sont fournies :

- 767000\_6502000.las : un nuage de points au format LAS
- 767000\_6502000.tif (et son \*.tfw) : une orthophotographie

#### Interrogation du fichier LAS

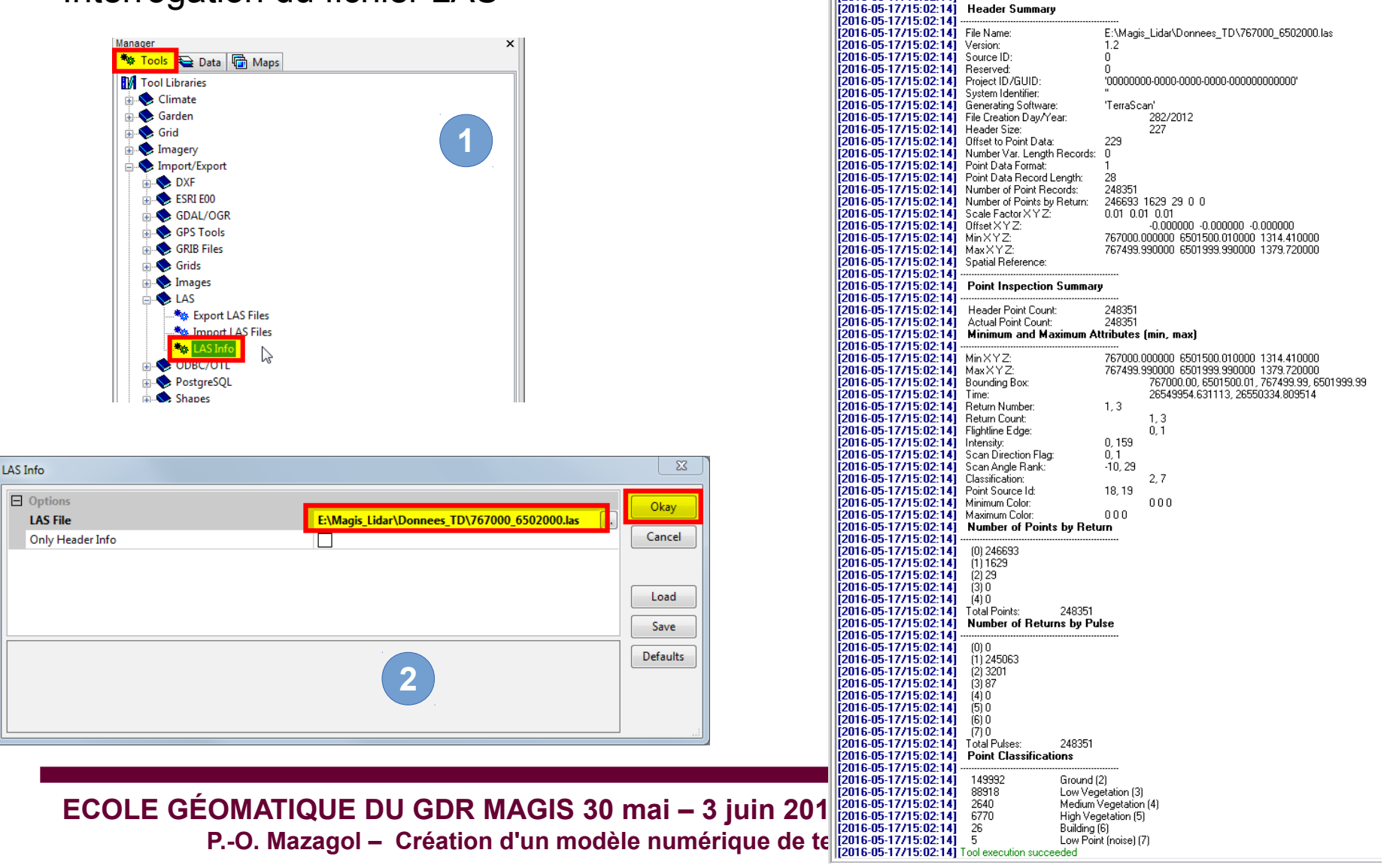

**O** General

[2016-05-17/15:02:14]

**B** Execution **C** Errors [2016-05-17/15:02:14] Executing tool: LAS Info **3**

Importation du nuage de points

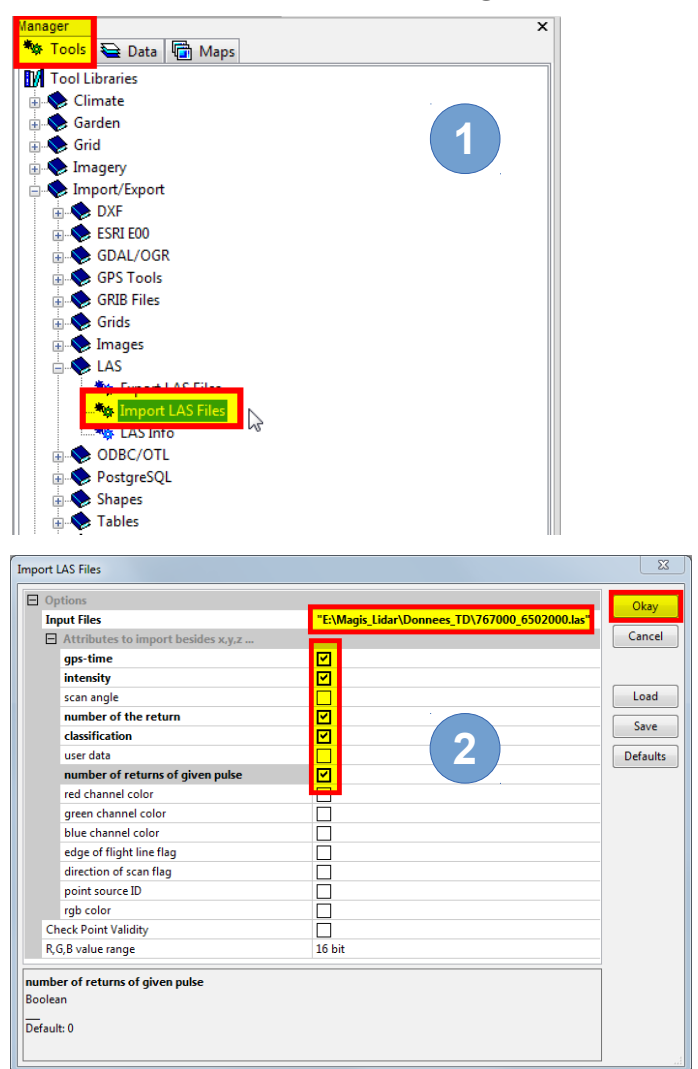

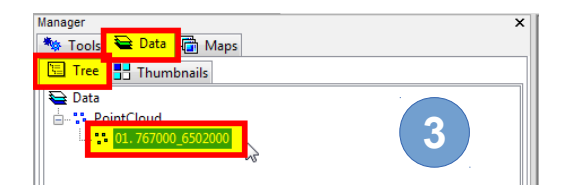

ЭIS

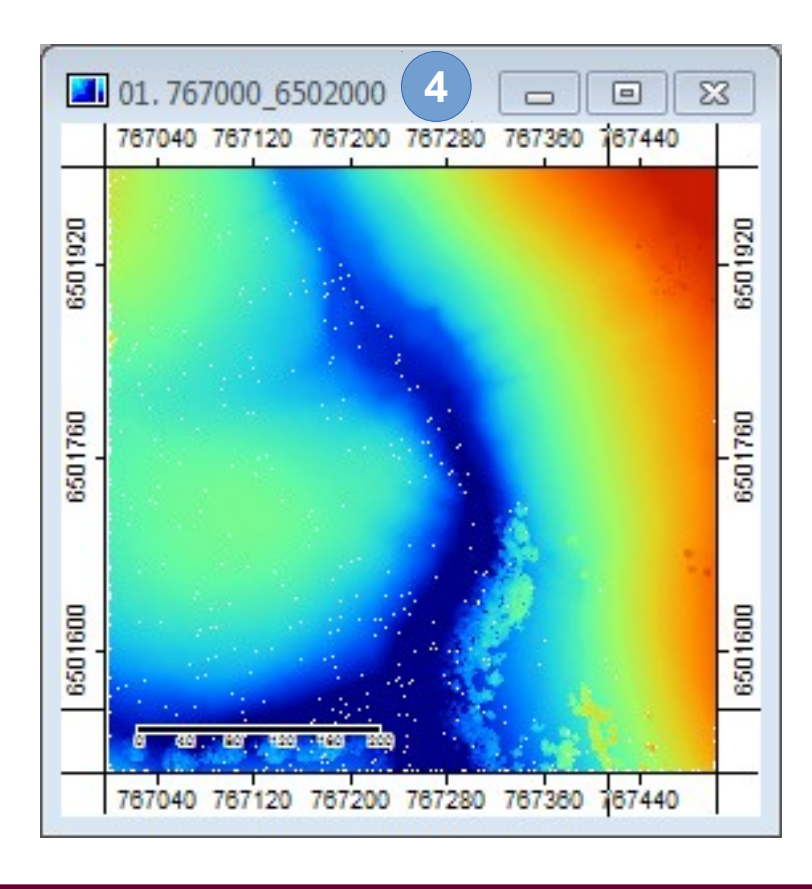

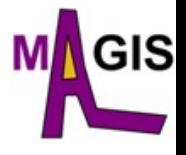

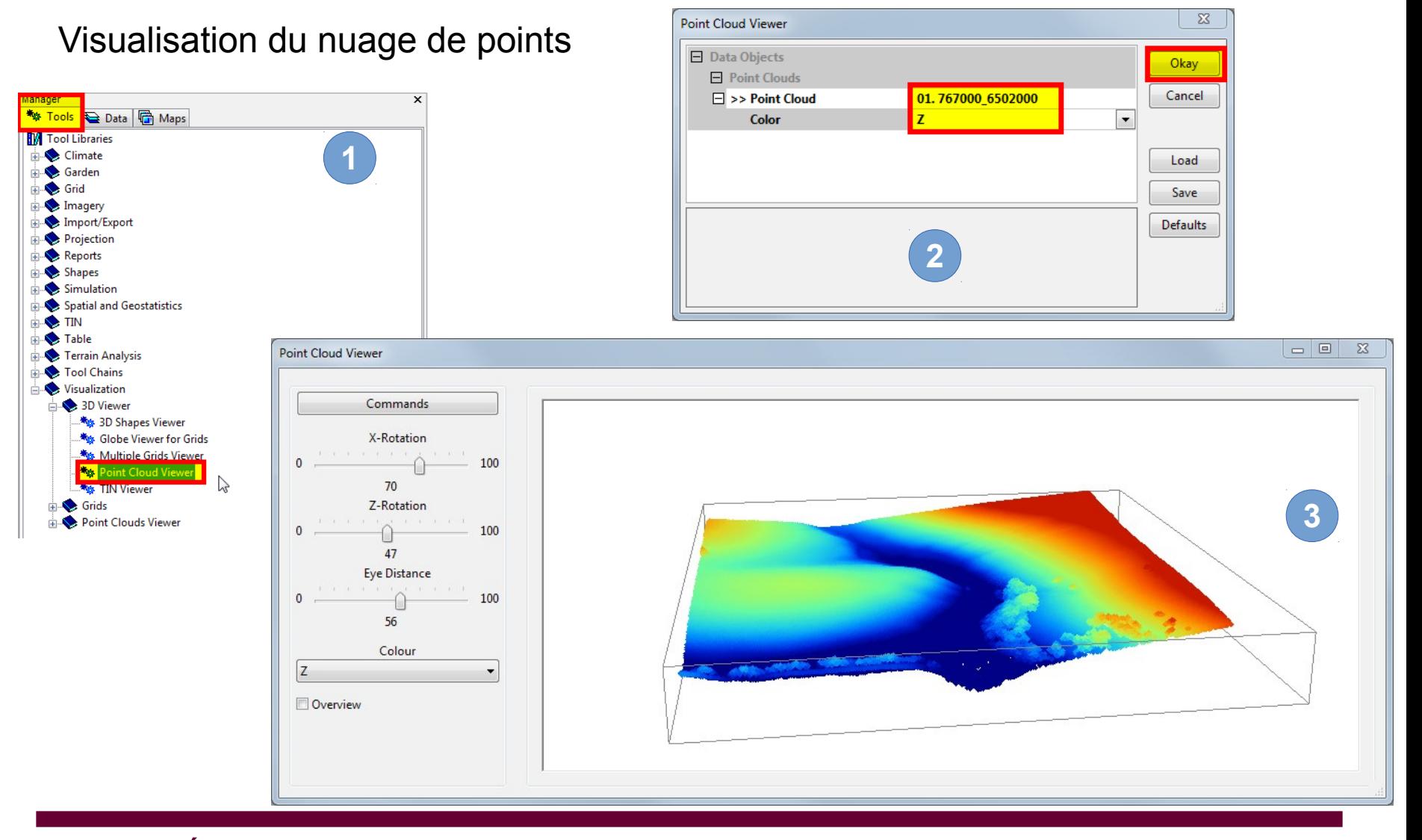

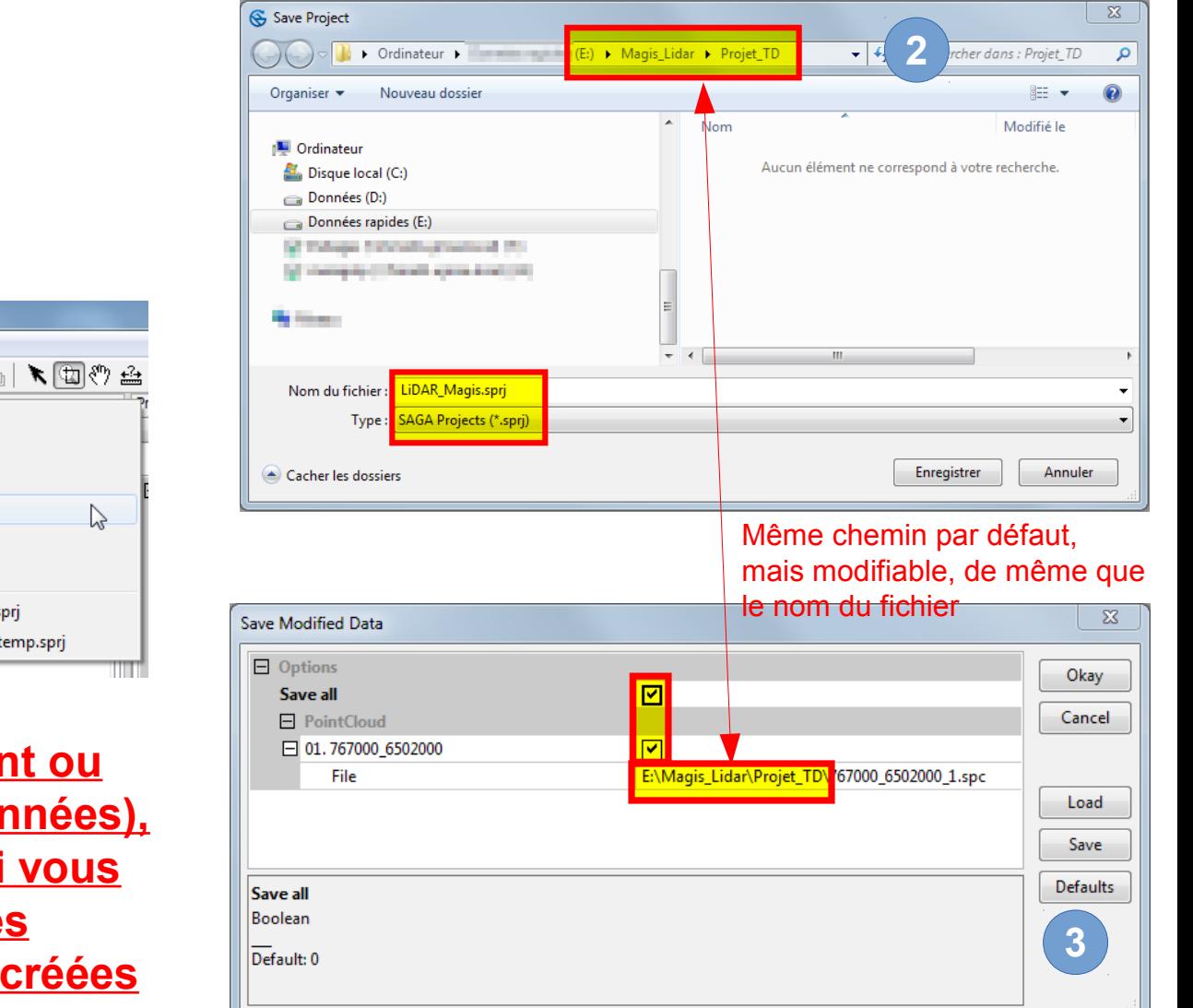

**ECOLE GÉOMATIQUE DU GDR MAGIS 30 mai – 3 juin 2016, Saint-Paul en Jarez P.-O. Mazagol – Création d'un modèle numérique de terrain à partir d'un nuage de points LiDAR**

#### Sauvegarde du projet :

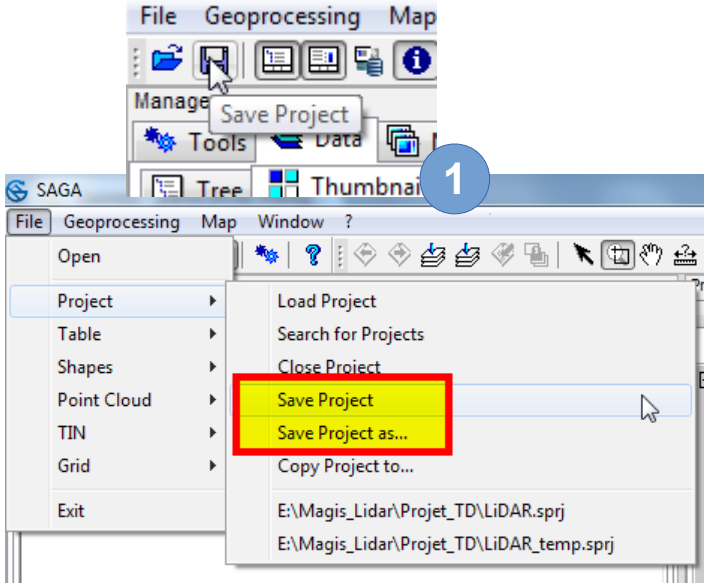

**A chaque enregistrement ou fermeture (projet ou données), il vous sera demandé si vous souhaitez enregistrer les données nouvellement créées**

#### Conversion du nuage au format raster

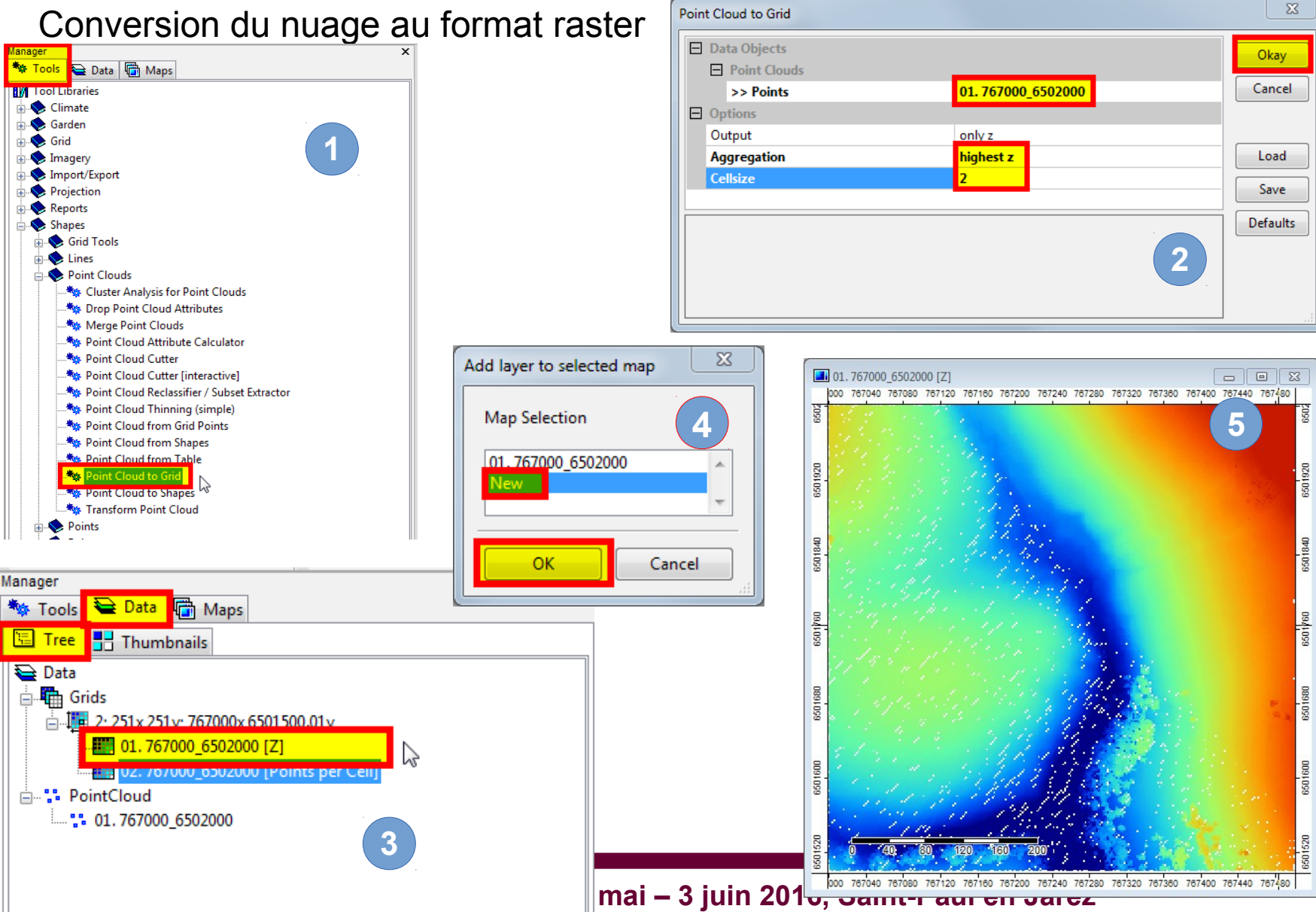

**P.-O. Mazagol – Création d'un modèle numérique de terrain à partir d'un nuage de points LiDAR**

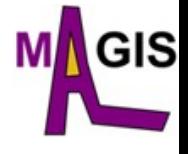

Comblement des "vides"

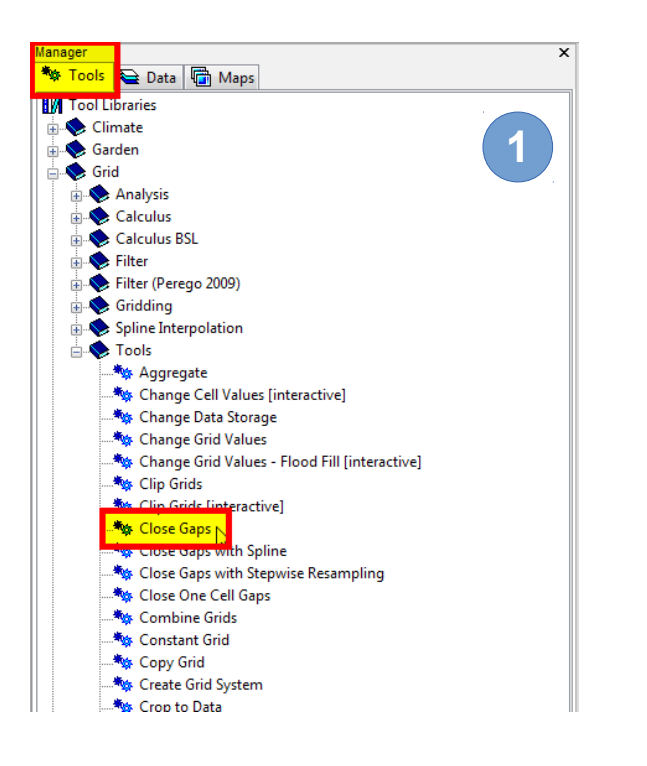

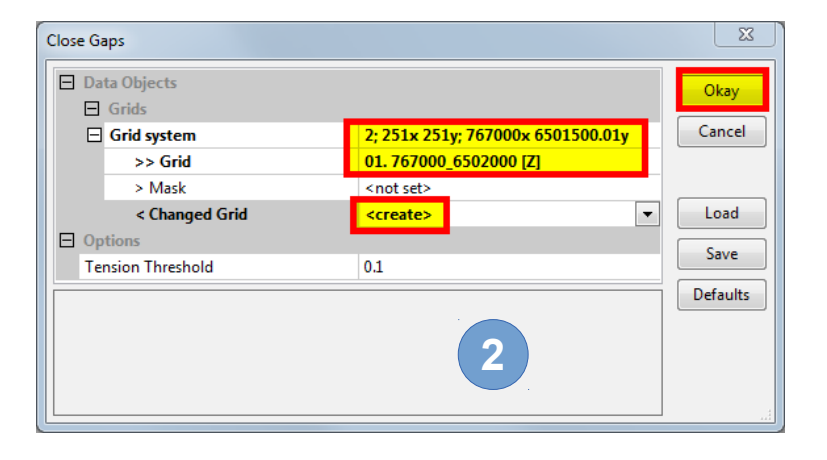

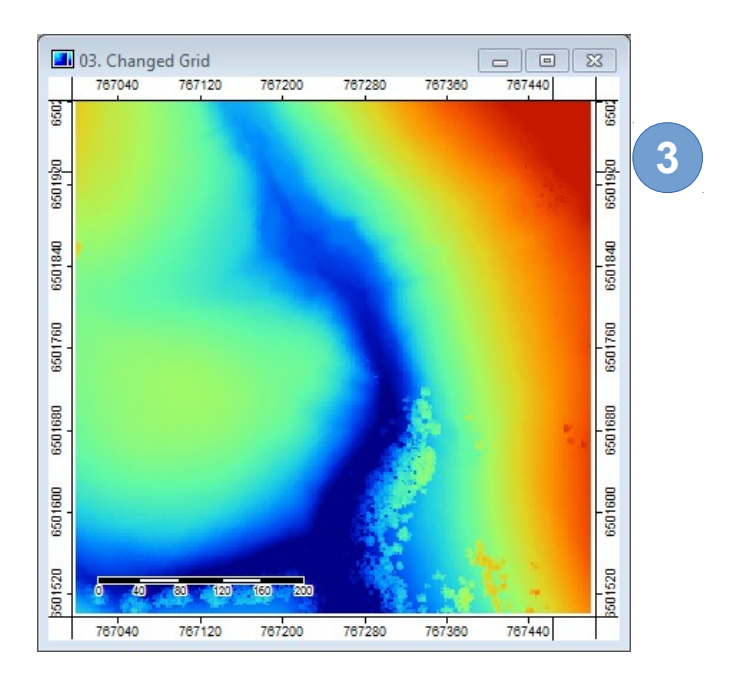

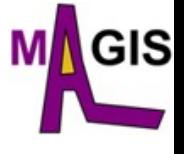

#### **Création du MNS** Supprimer un fichier (ex : [Point per cell]) Renommer un fichier Manager <sup>\*</sup> Tools <mark>See Data | na Maps</mark> Manager Tree **H** Thumbnails **\*** Tools **Let Data** G Maps  $\ominus$  Data Tree **H** Thumbnails **E** Grids **Data**  $\frac{1}{\Box}$  111 2; 251 x 251 y; 767000 x 6501500.01 y **E** Grids **01.767000 6502000 [Z] Highest** Find THE 2: 251x 251v: 767000x 6501500.01y . E SI **1** 767000\_6502000 [Points per Cell] ## 02. /6/000\_6502000 [Points per Cell] **Bill Ush Changed Grid** 03. Changed Grid **A** PointCloud Close **E. " PointCloud**  $\frac{1}{2}$ , 01.767000\_6502000 Add to Map Save operties: 01. 767000\_6502000 [Z 図 Save as... **4 History** Legend **H** Attributes Save as Image... **N** Settings **O** Description **Spatial Reference 2**  $\Box$  Options  $\Box$  General Histogram **Name** 767000 6502000 [7] Highest Scatterplot Description Copy Settings from other Layer **H** No Data  $-99999 - 99999$ न Create Lookup Table  $\Box$  Show Legend Style vertical Histogram Stretch Unit **3**Z-Scale  $\blacksquare$ 7-Offset l n **Renommer aussi « Changed**  Delete **Show Cell Values** П **5** Memory Handling **Norma** Do you want to delete the selection? **Grid » en « MNS »**  $\Box$  Display  $\overline{0}$ Transparency [%]  $\overline{[}$ Show at all scales Oui Non Resampling Nearest Neighbour  $\Box$  Colors  $\Sigma$ Save Modified Data Type **Graduated Colors**  $\Box$  Scaling  $\Box$  Options  $\blacksquare$  11 colors Okay Colors Save all **田 Value Range** 1328.454035: 1372.737269  $\Box$  2; 251x 251y; 767000x 6501500.01y Cancel Mode Linear 02.767000 6502000 [Points per Cell] Load Save Defaults Apply Restore Load Save **6**

#### **ECOLE GÉOMATIQUE DU GDR MAGIS 30 mai -**

**P.-O. Mazagol – Création d'un modèle numérique de terrain à partir d'un nuage de points LiDAR**

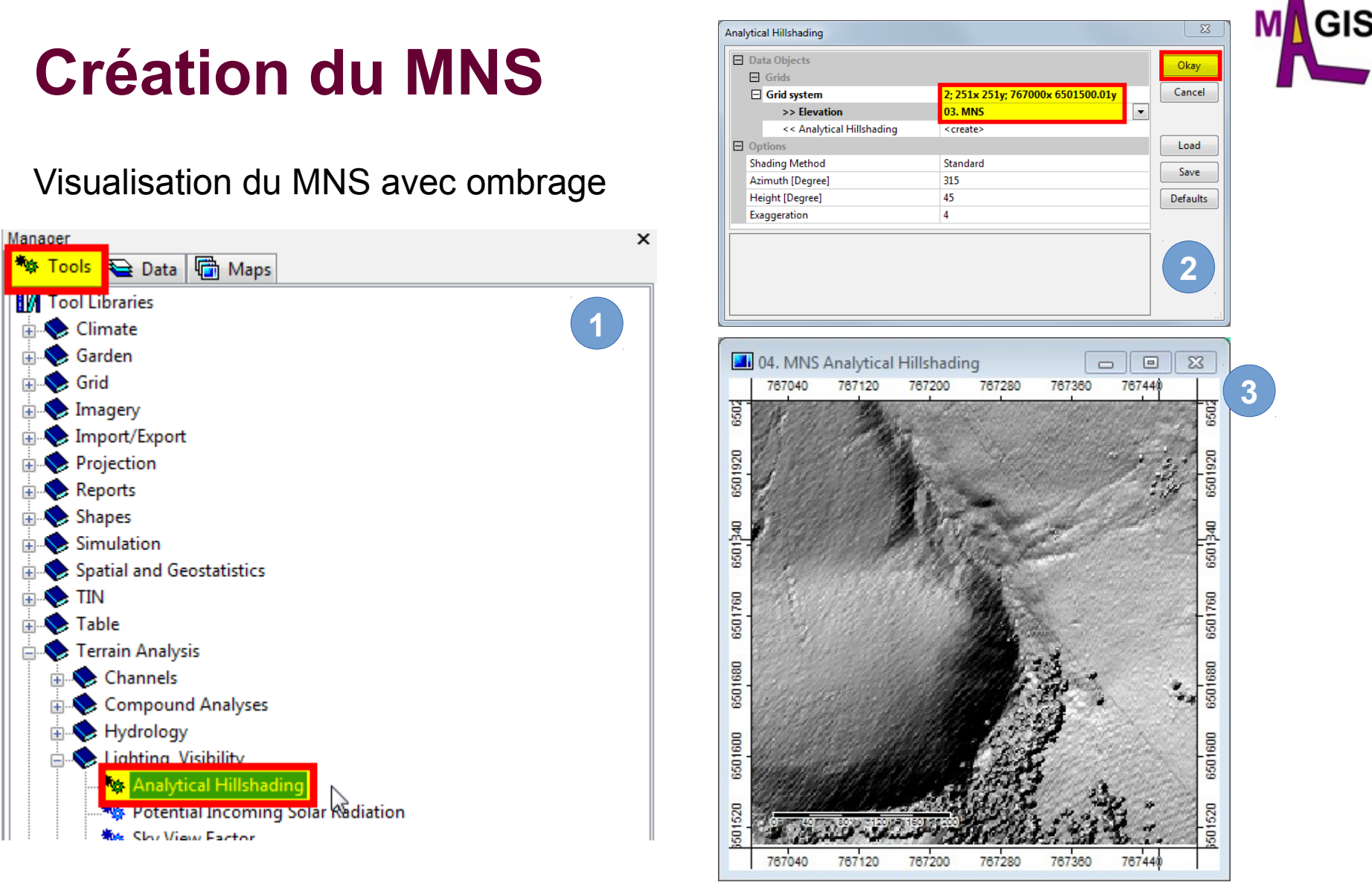

#### **Renommer l'ombrage en « MNS analytical Hillshading »**

**ECOLE GÉOMATIQUE DU GDR MAGIS 30 mai – 3 juin 2016, Saint-Paul en Jarez P.-O. Mazagol – Création d'un modèle numérique de terrain à partir d'un nuage de points LiDAR**

**4**

#### Conversion du nuage au format raster

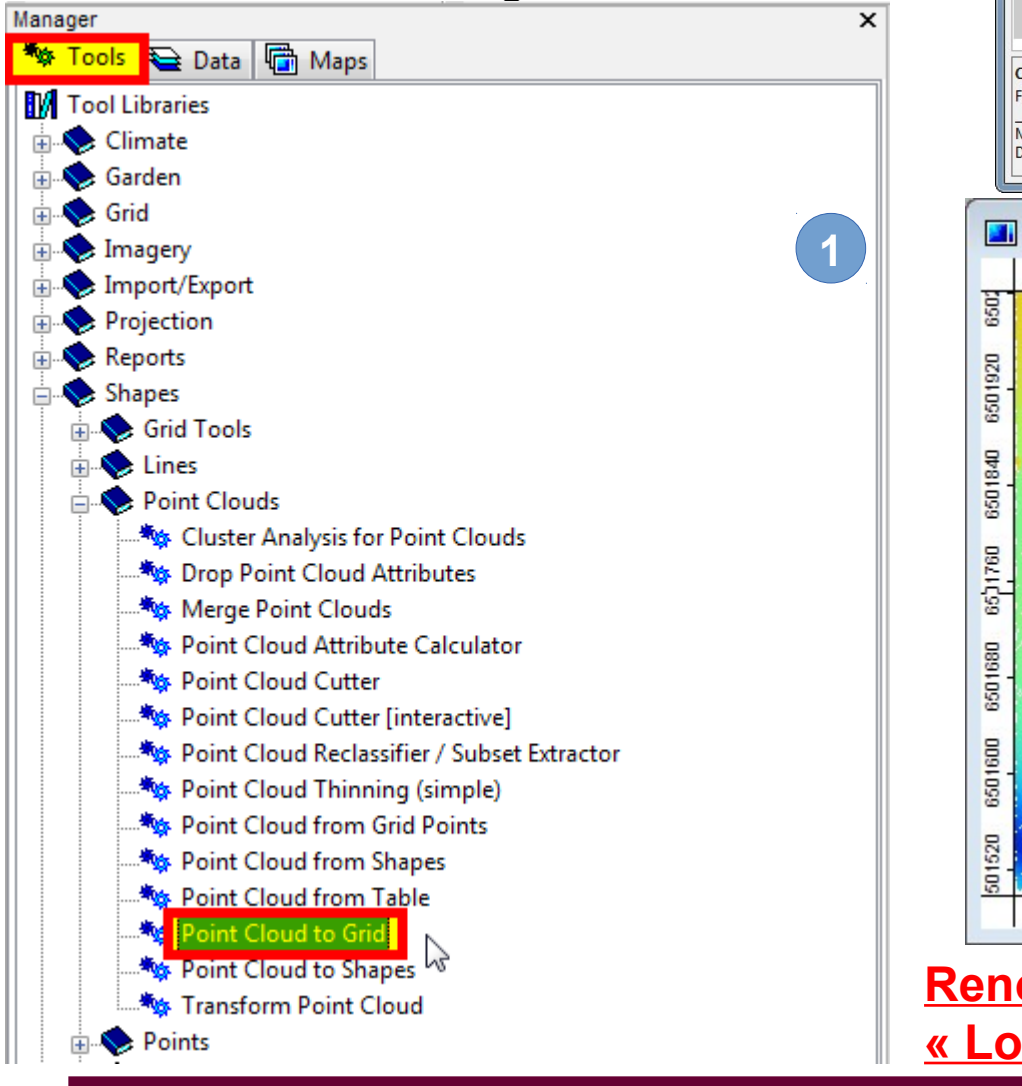

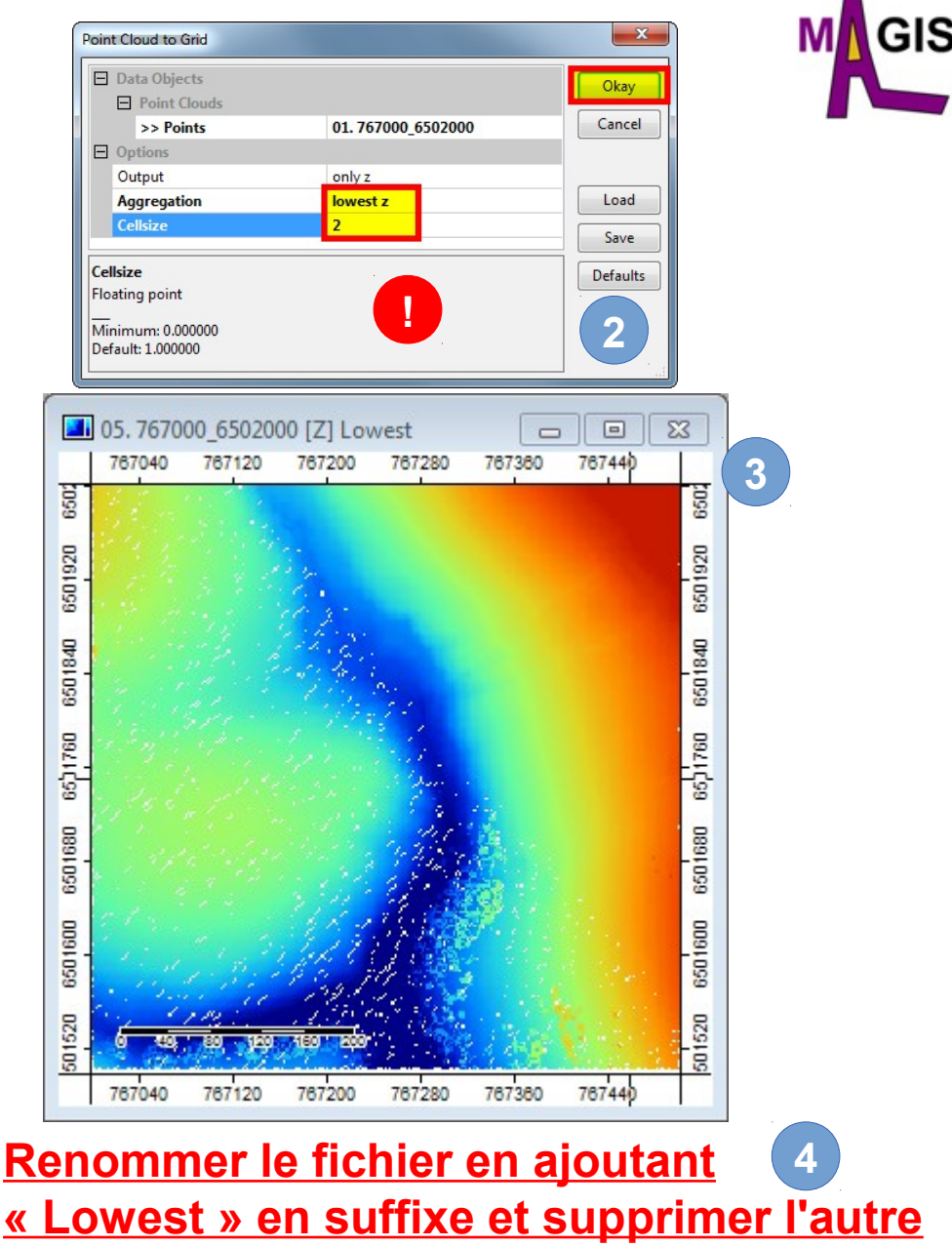

#### Comblement des "vides"

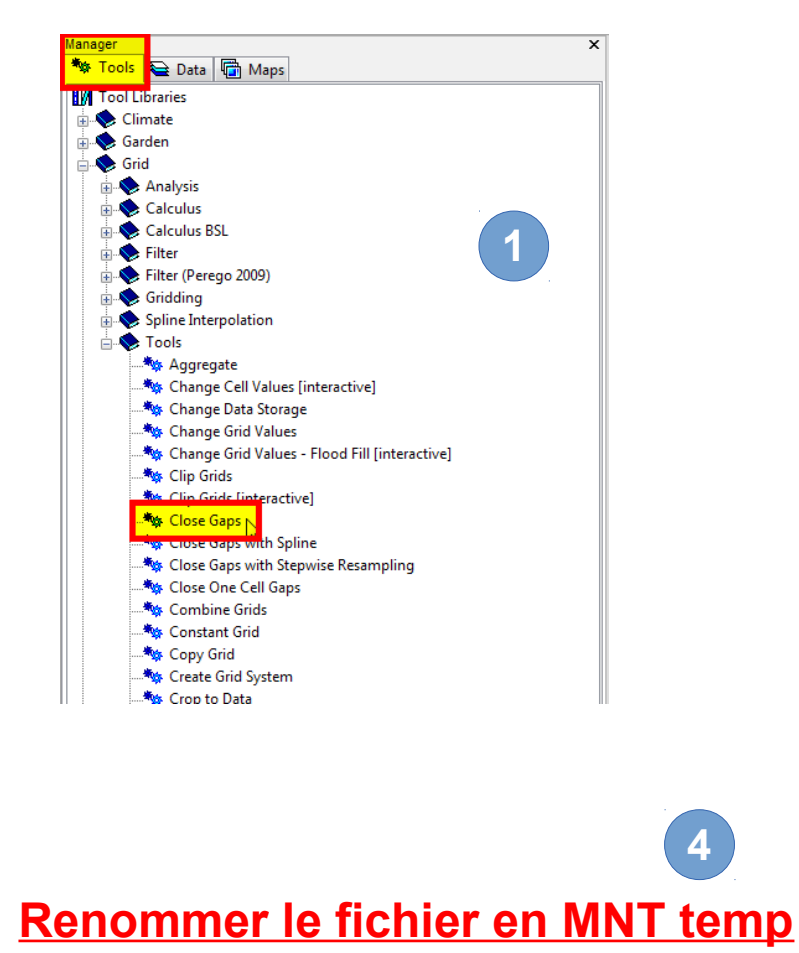

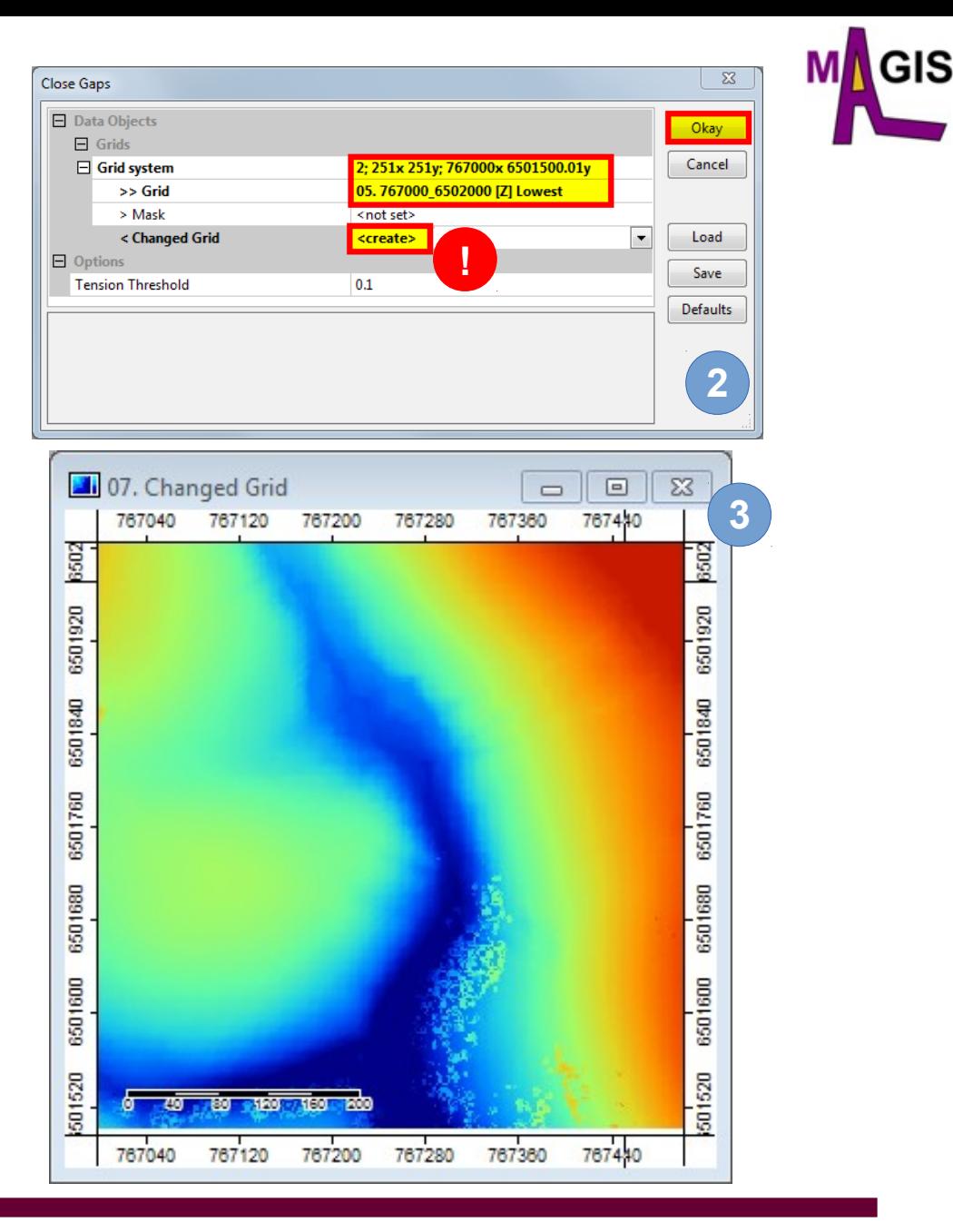

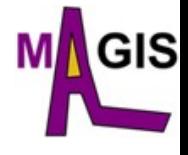

#### Rapide comparaison du MNS et du MNT temporaire

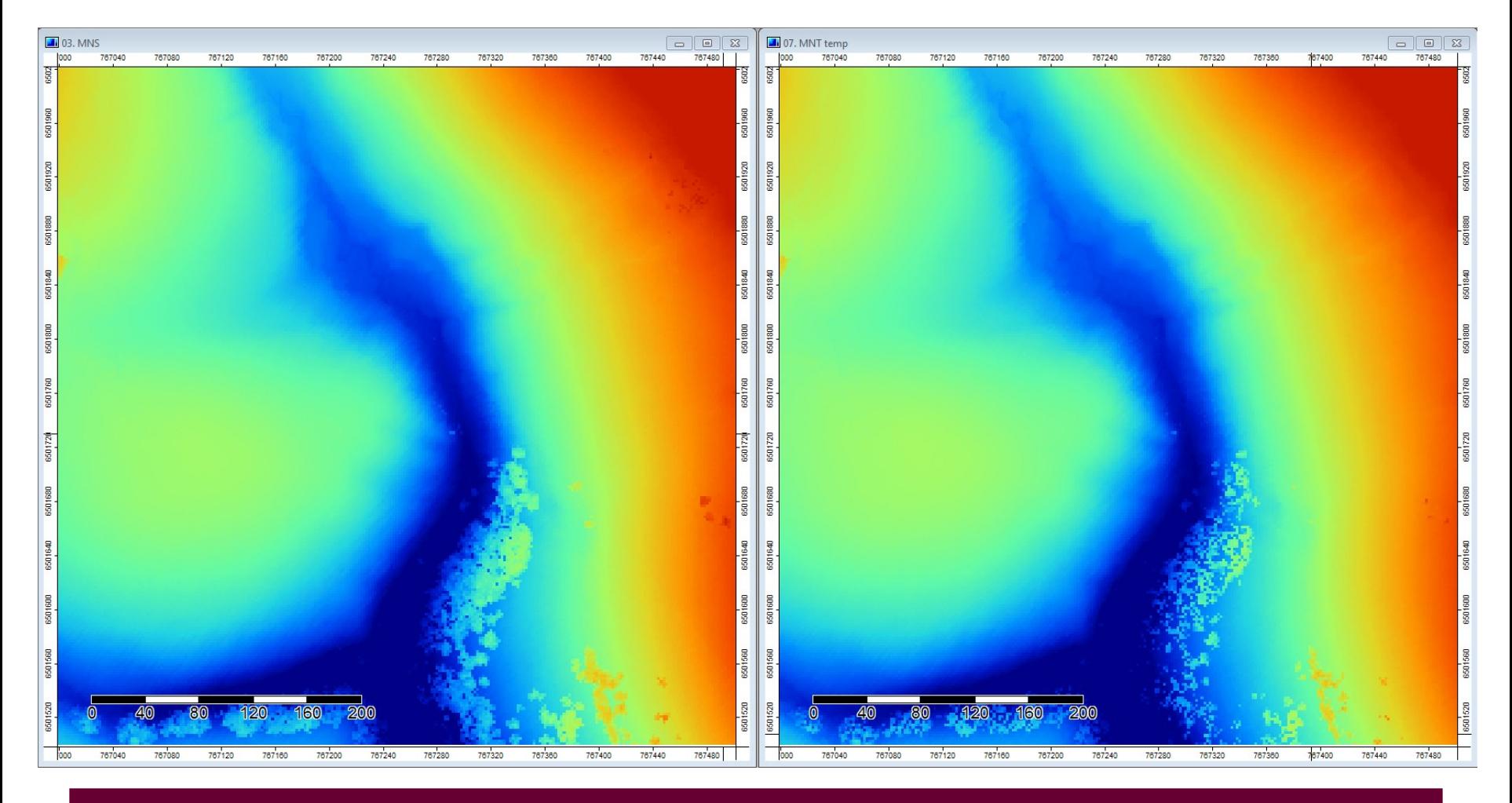

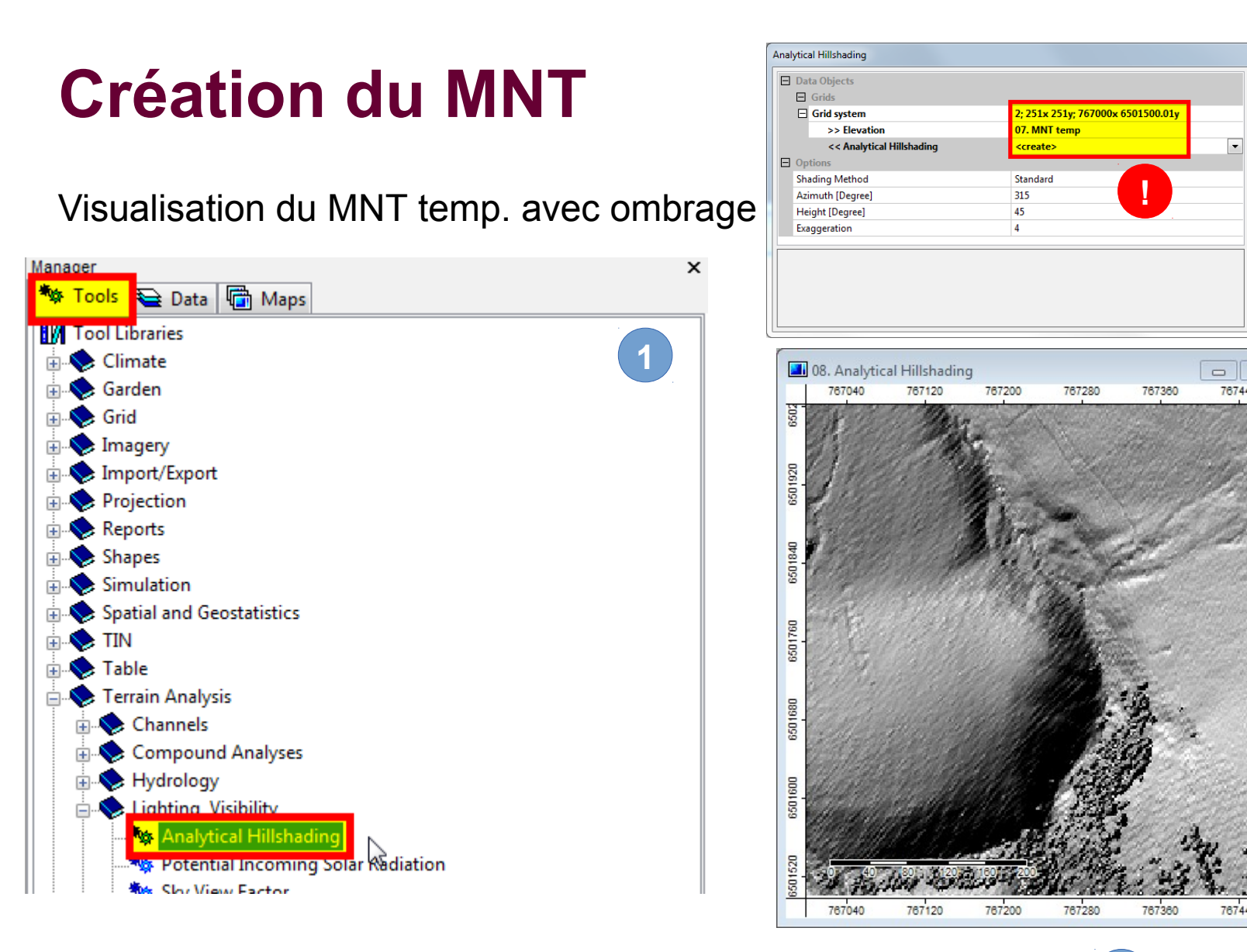

**2**

 $\Box$   $23$ 

767440

 $\overline{\Sigma}$ 

Okay

Cancel

Load

Save

Defaults

**3**

6501840

760

**G** 

G50

6501600

767440

ЭIS

#### **Renommer l'ombrage en « MNT temp Analytical Hillshading » 4**

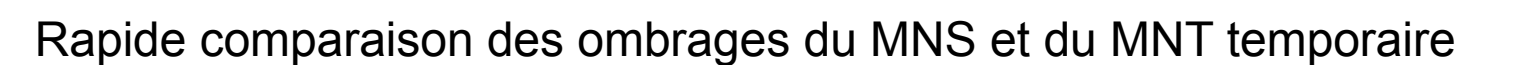

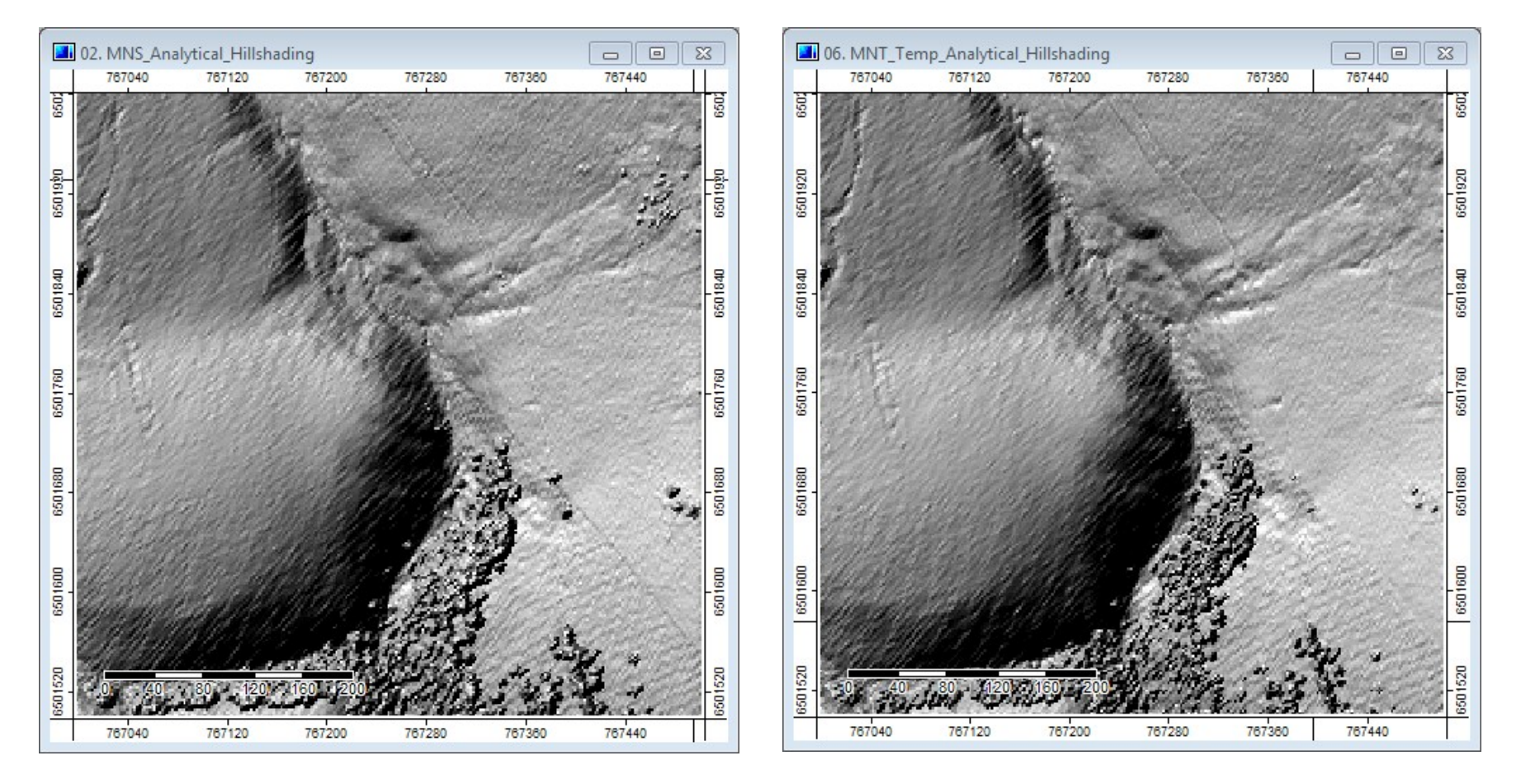

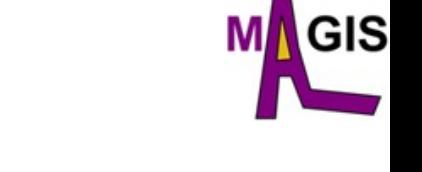

#### Filtre des éléments de surface

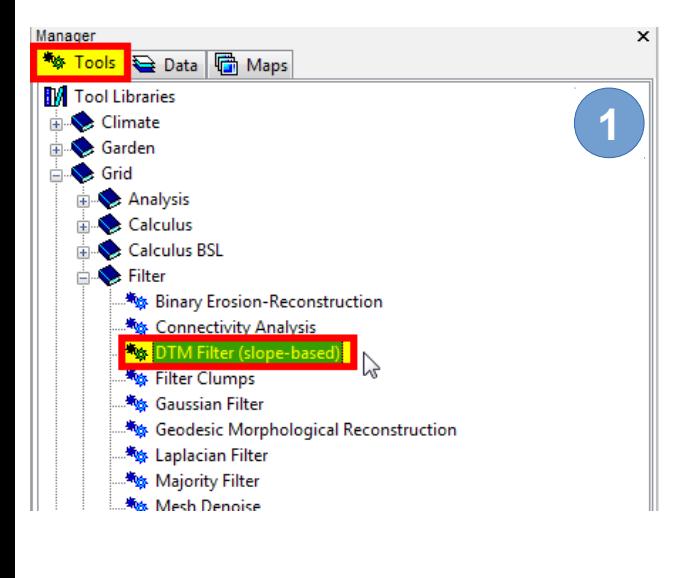

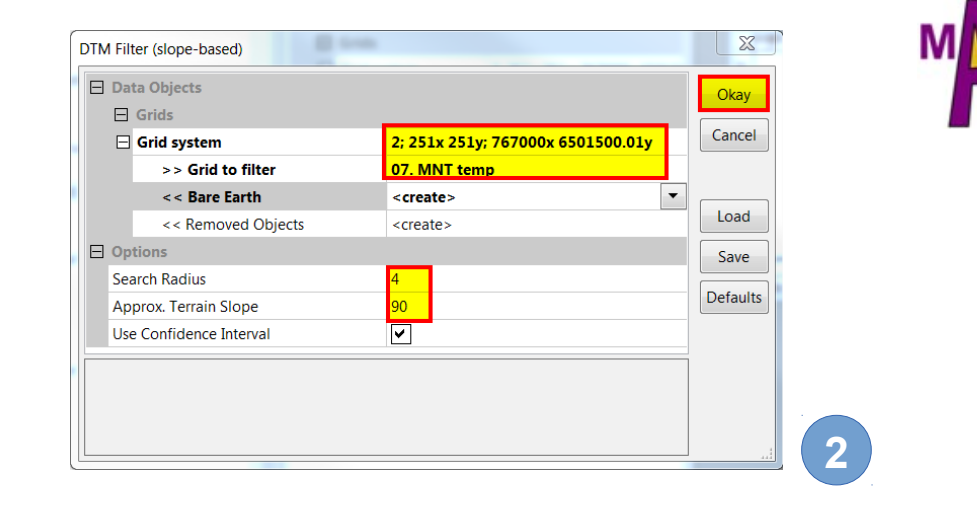

ЭIS

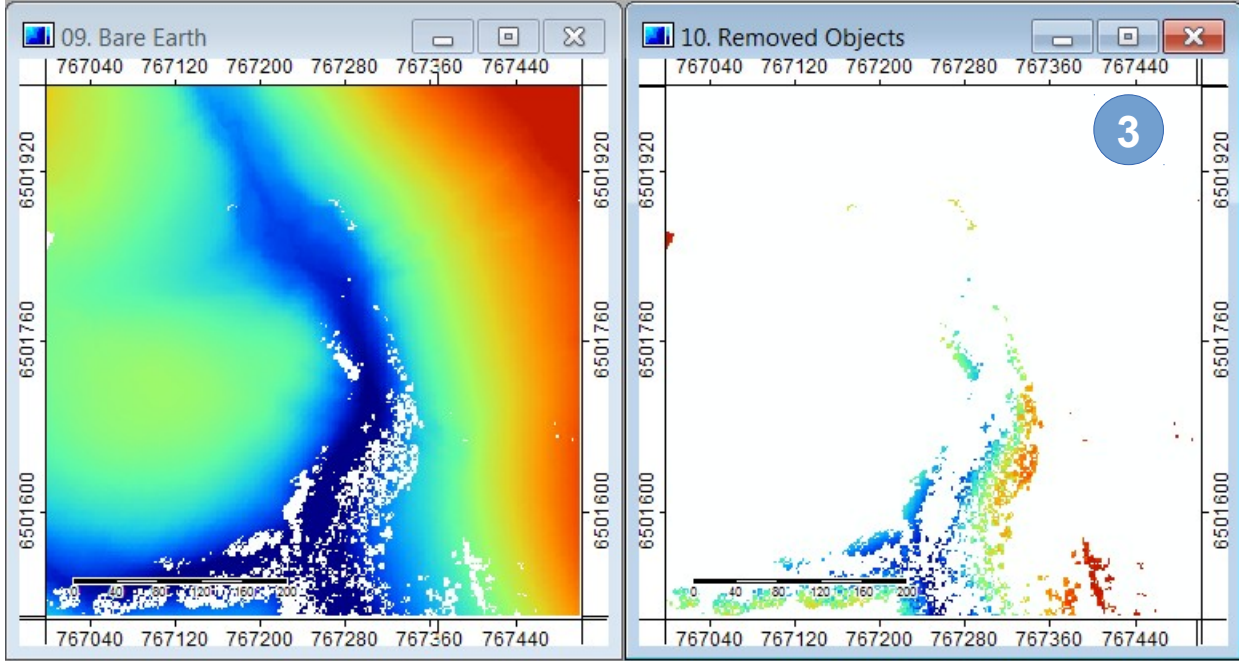

Interpolation pour remplacer les éléments de surfaces retirés

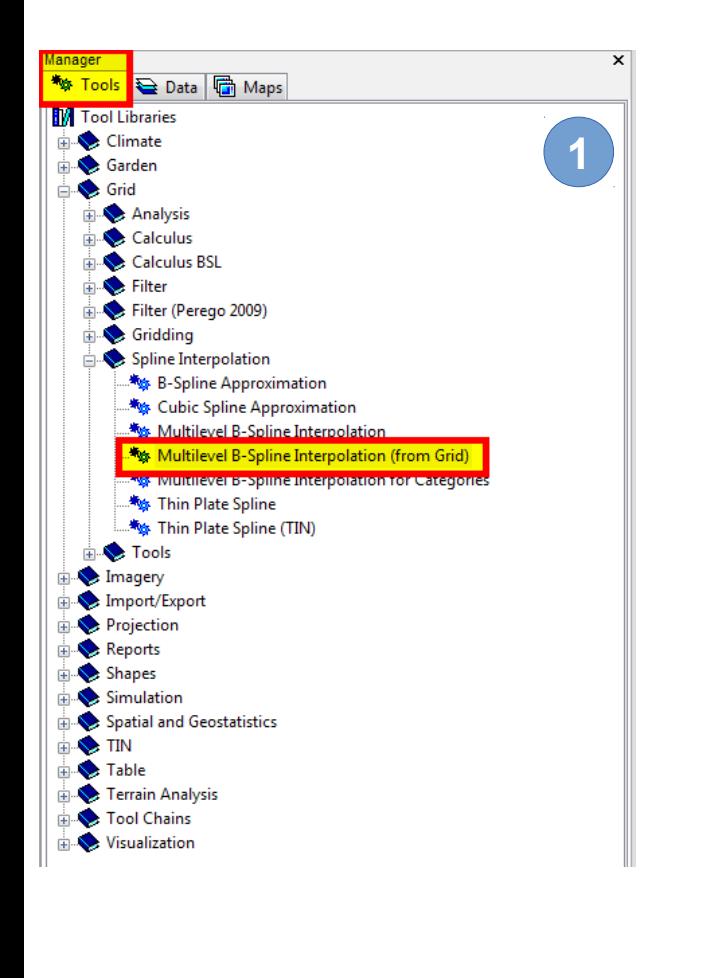

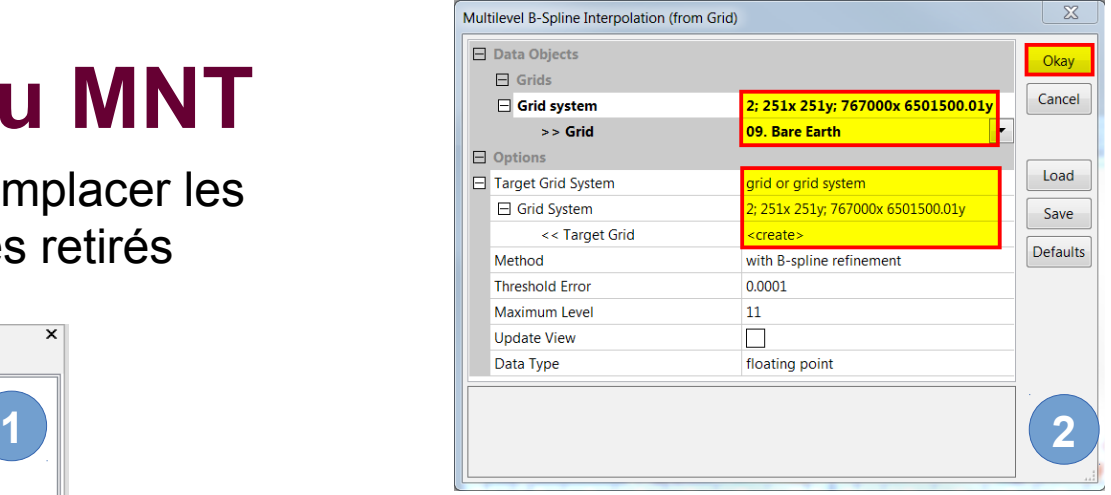

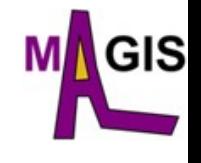

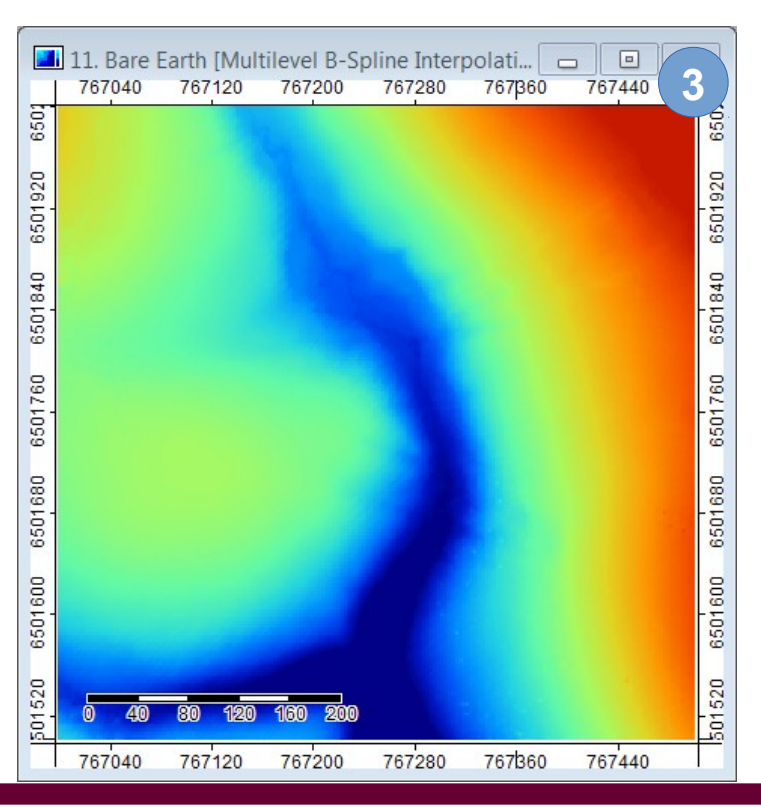

**ECOLE GÉOMATIQUE DU GDR MAGIS 30 mai – 3 juin 2016, Saint-Paul en Jarez**

**P.-O. Mazagol – Création d'un modèle numérique de terrain à partir d'un nuage de points LiDAR**

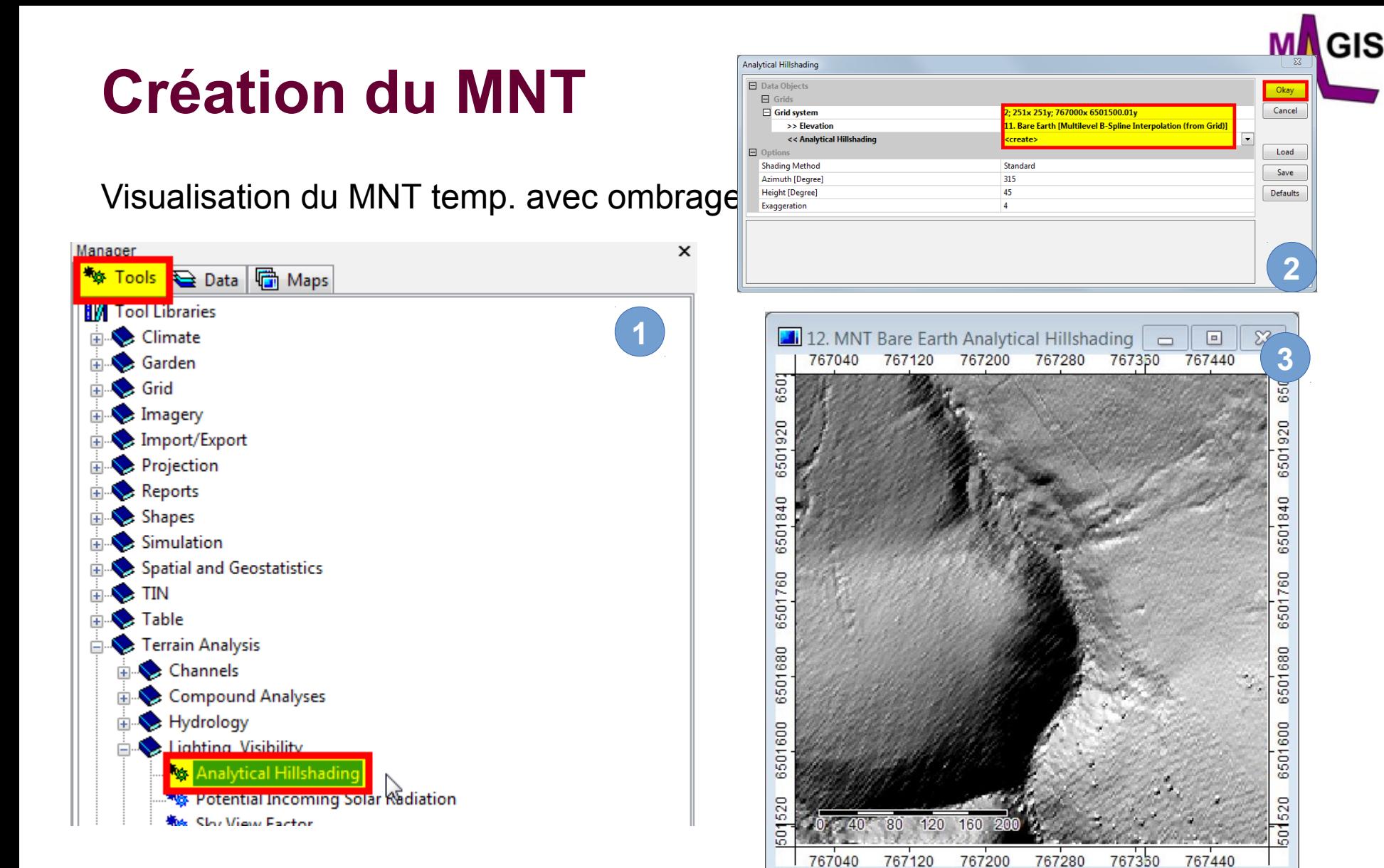

#### **Renommer l'ombrage en « MNT Bare Earth Analytical Hillshading »**

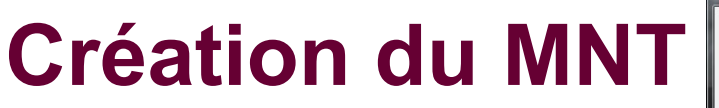

#### Suppression des artefacts

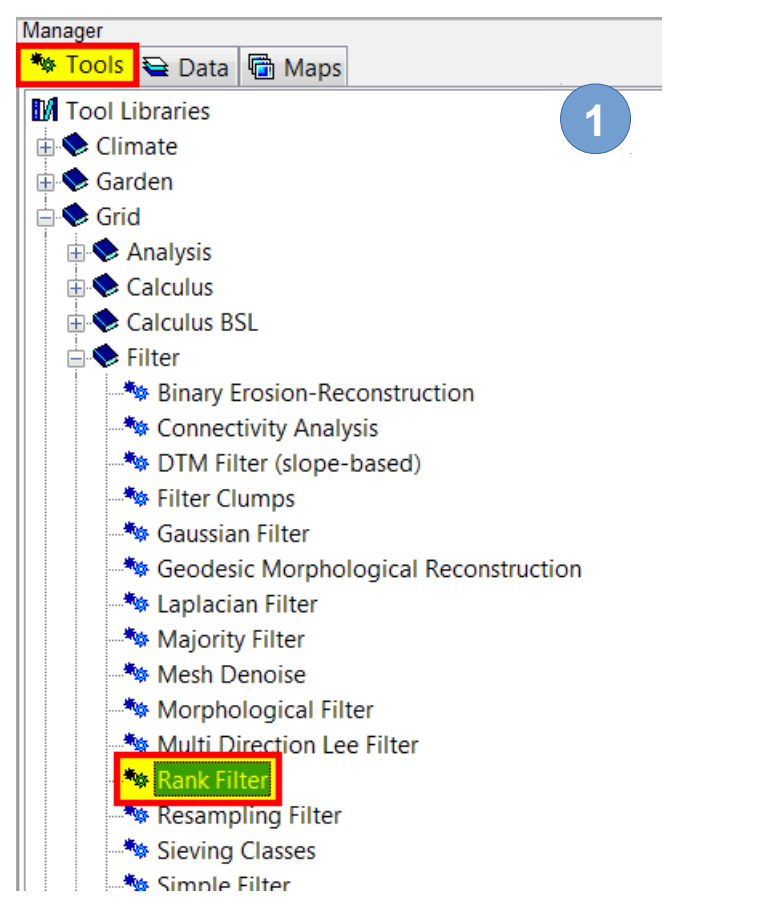

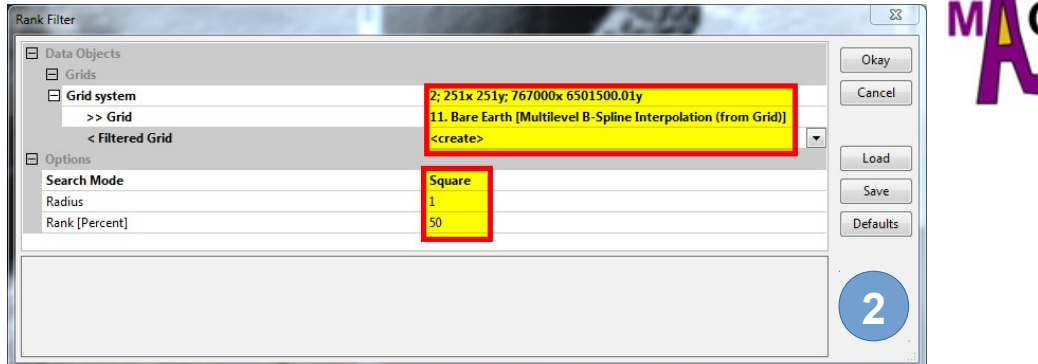

ЭIS

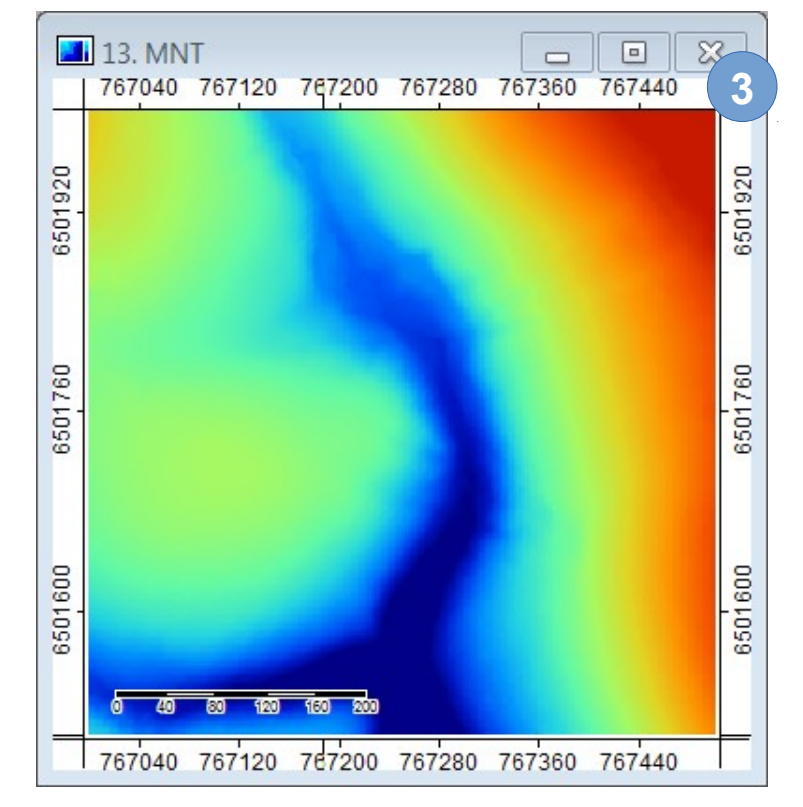

#### **Renommer le fichier en « MNT » et créer « MNT Analytical Hillshading » ! 4**

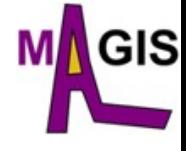

#### Comparaison des différents MNS et MNT créés

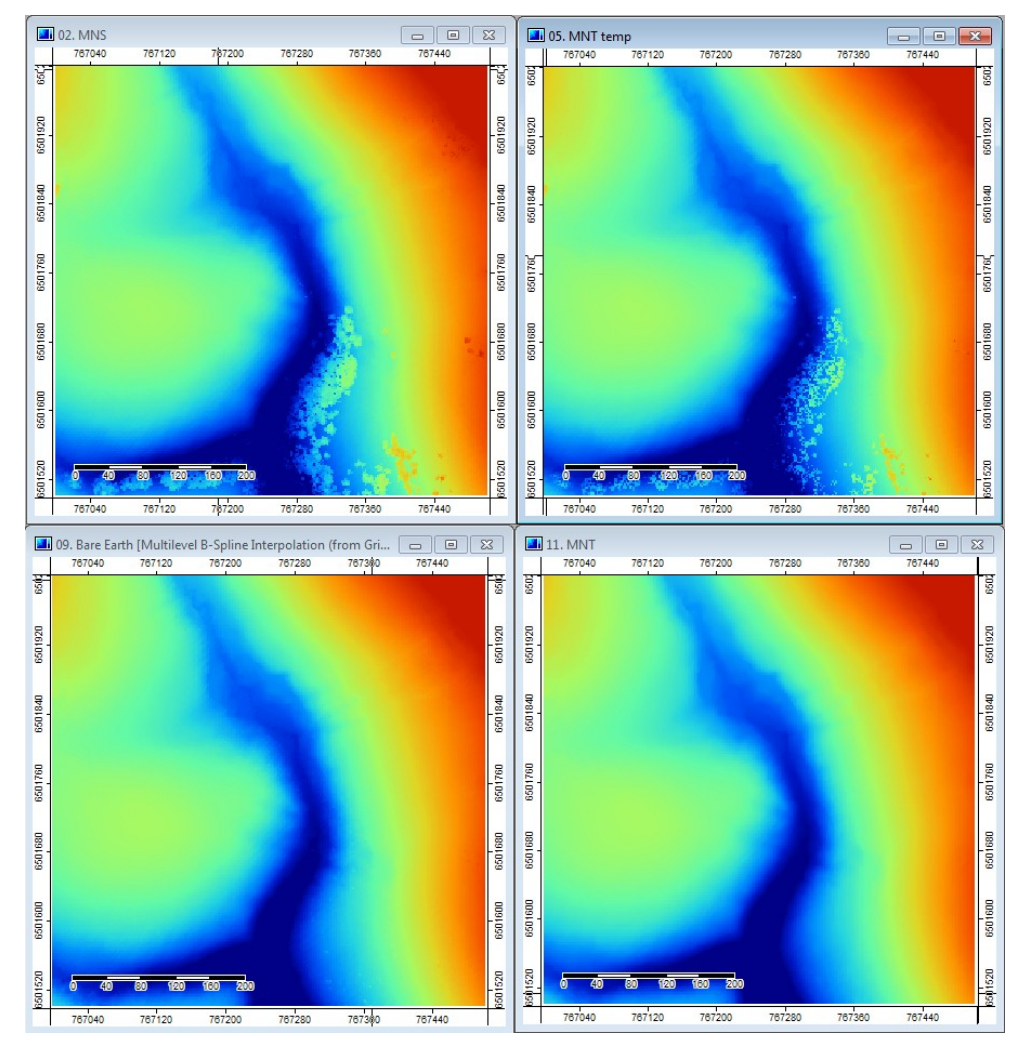

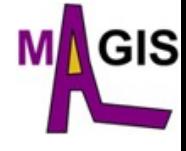

#### Comparaison des différents MNS et MNT créés

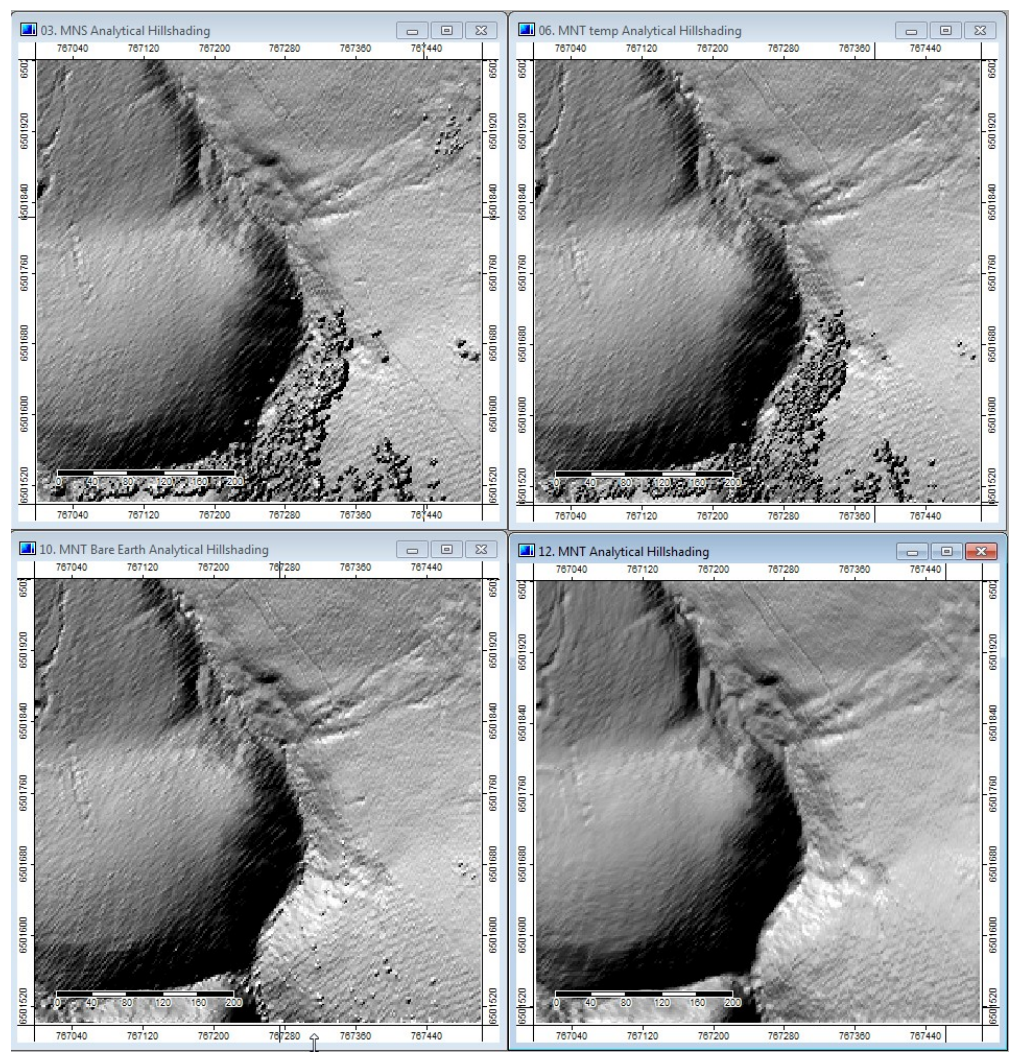

### **Création du MNS normalisé**

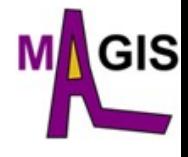

#### Calculatrice raster

 $MNSn = MNS - MNT$ 

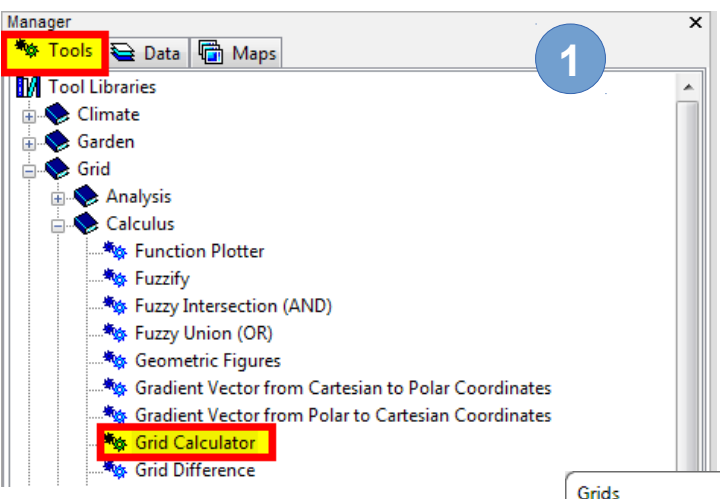

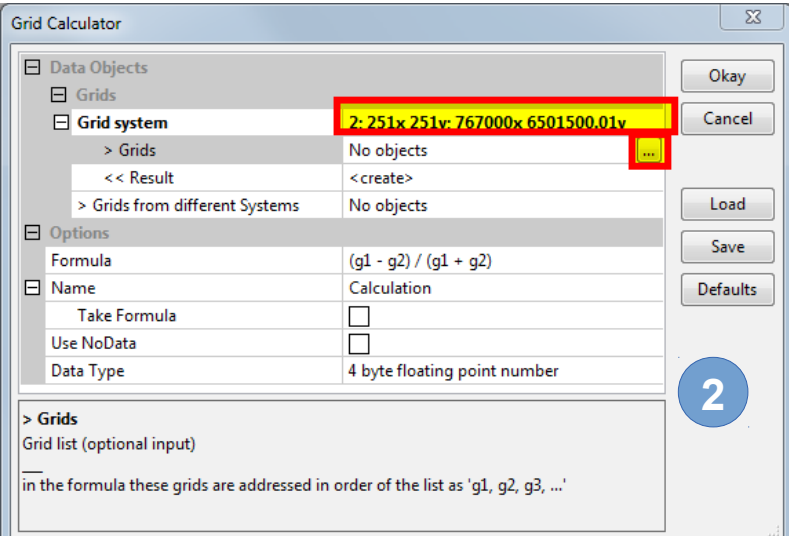

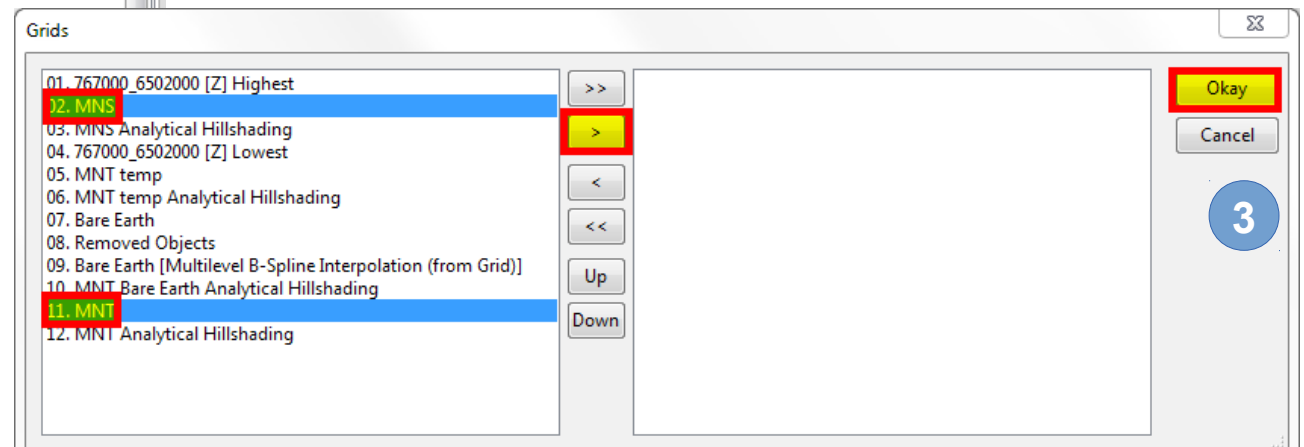

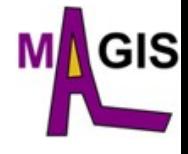

### **Création du MNS normalisé**

Calculatrice raster

#### $MNSn = MNS - MNT$

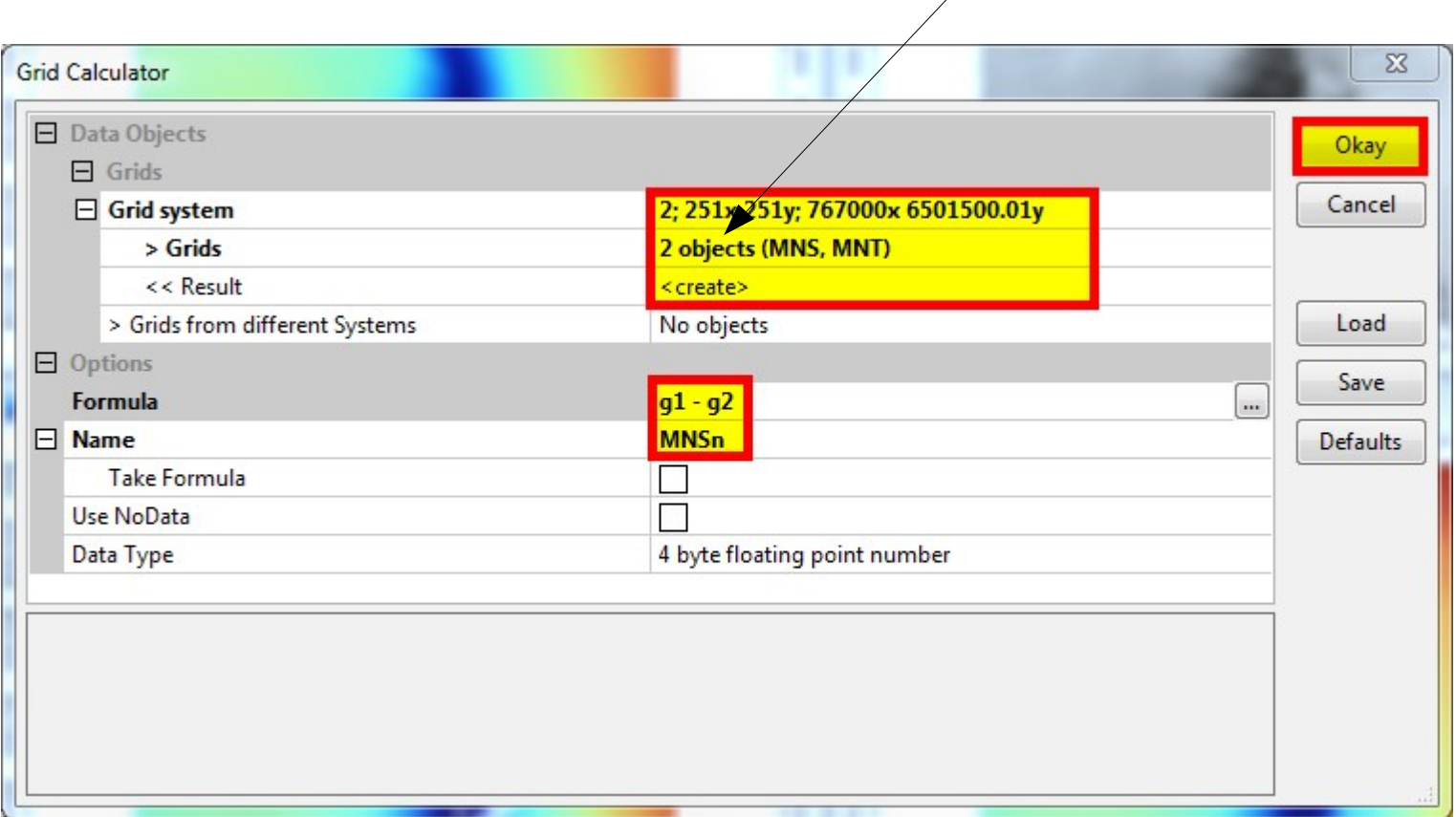

**x objects (g1, g2,… , gx)**

### **Création du MNS normalisé**

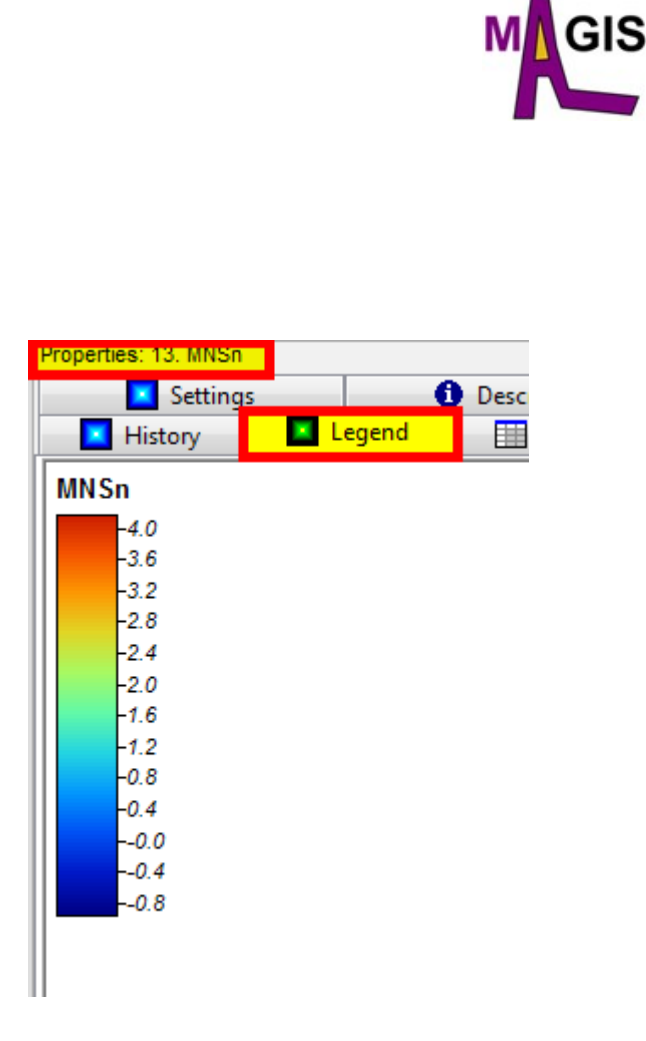

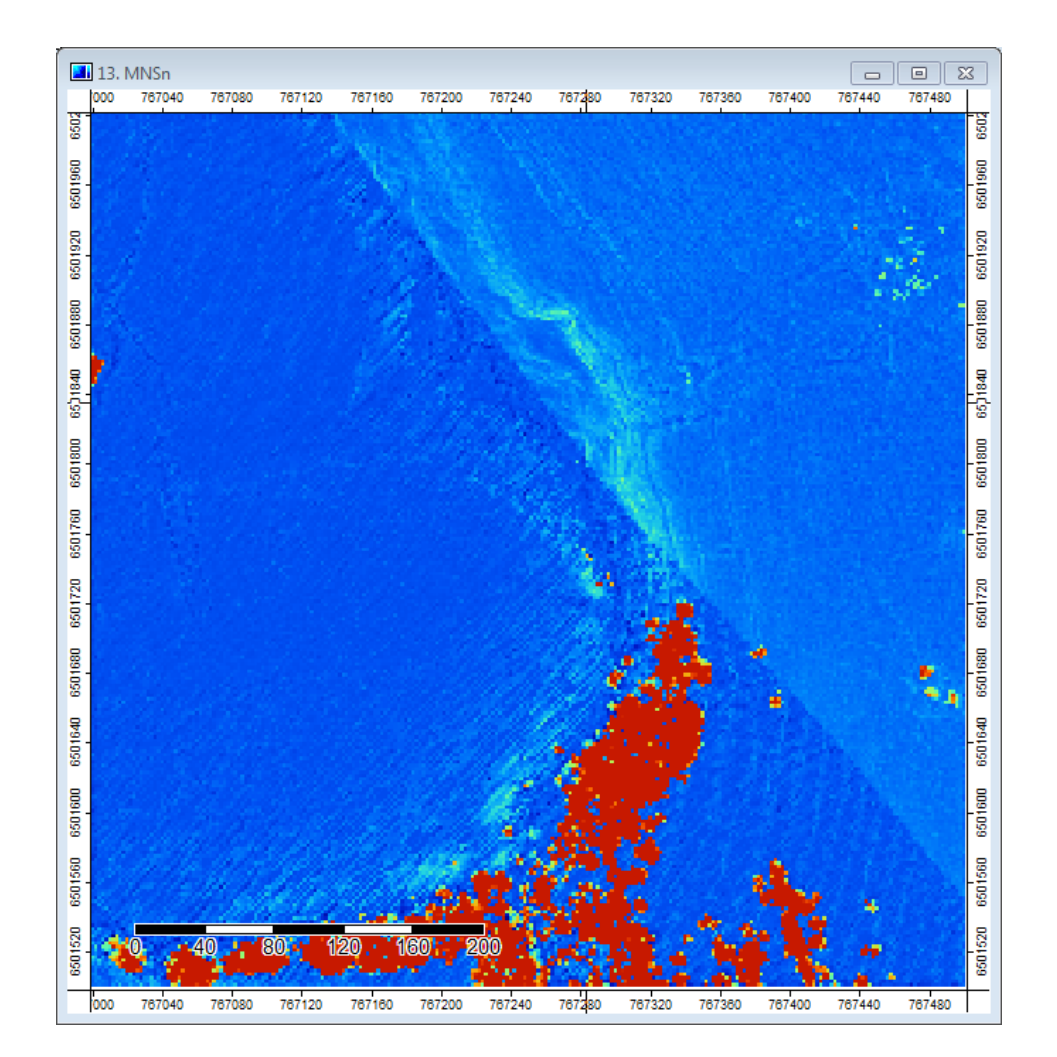

Import ESRI Arc/Info Grid

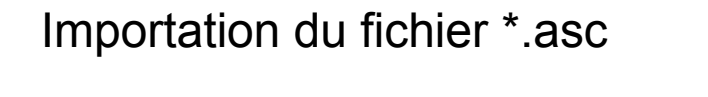

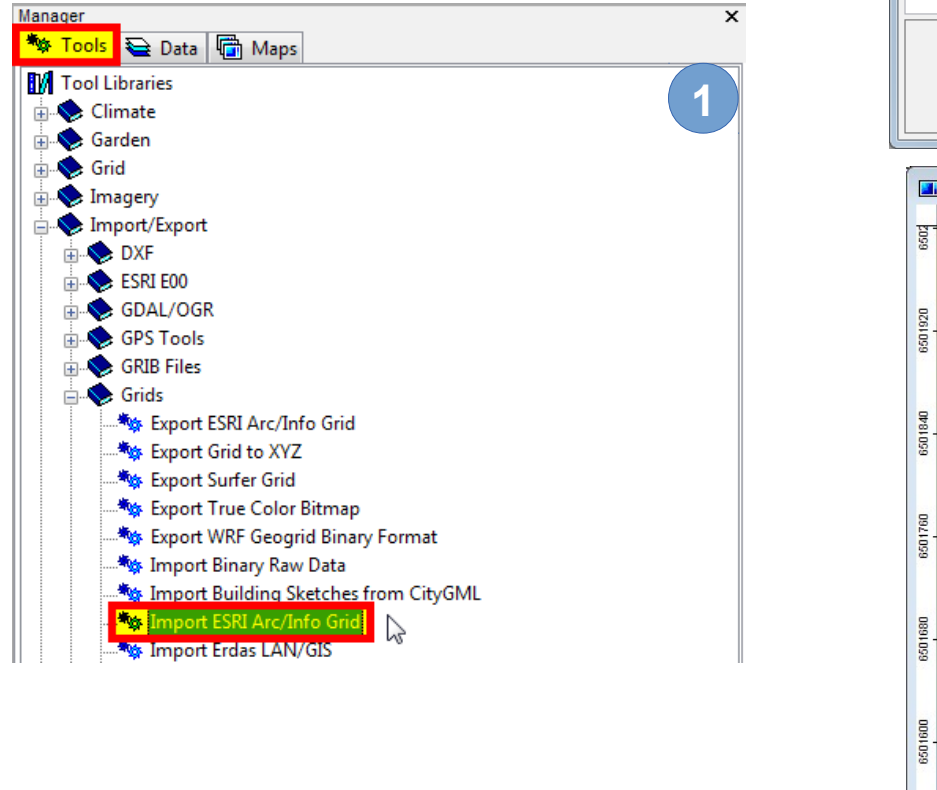

**créer « mnt 2m Analytical Hillshading »**

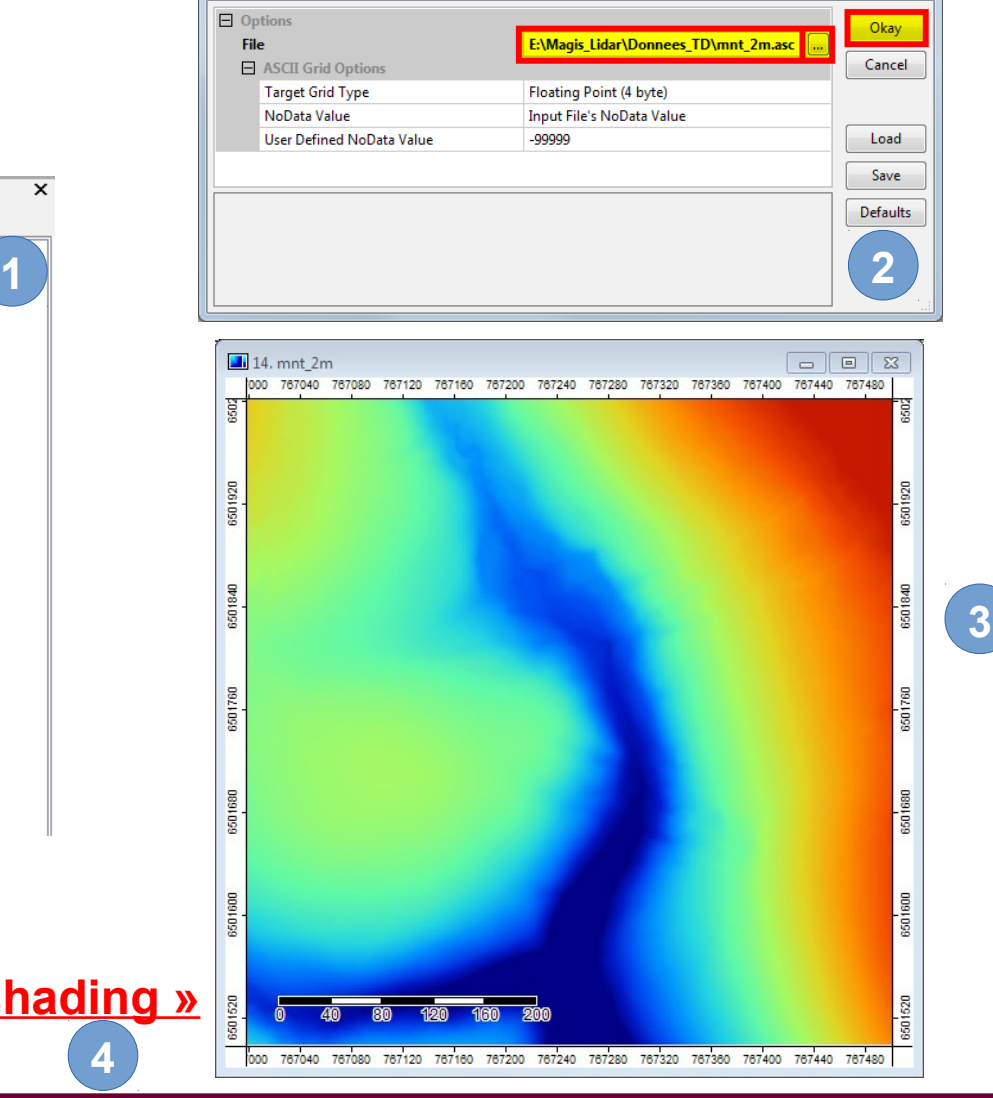

**ECOLE GÉOMATIQUE DU GDR MAGIS 30 mai – 3 juin 2016, Saint-Paul en Jarez P.-O. Mazagol – Création d'un modèle numérique de terrain à partir d'un nuage de points LiDAR**

**4**

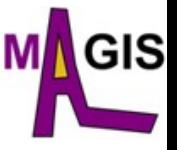

 $\Sigma\!$ 

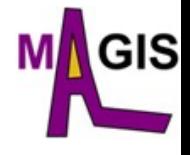

#### Rapide comparaison avec le MNT créé

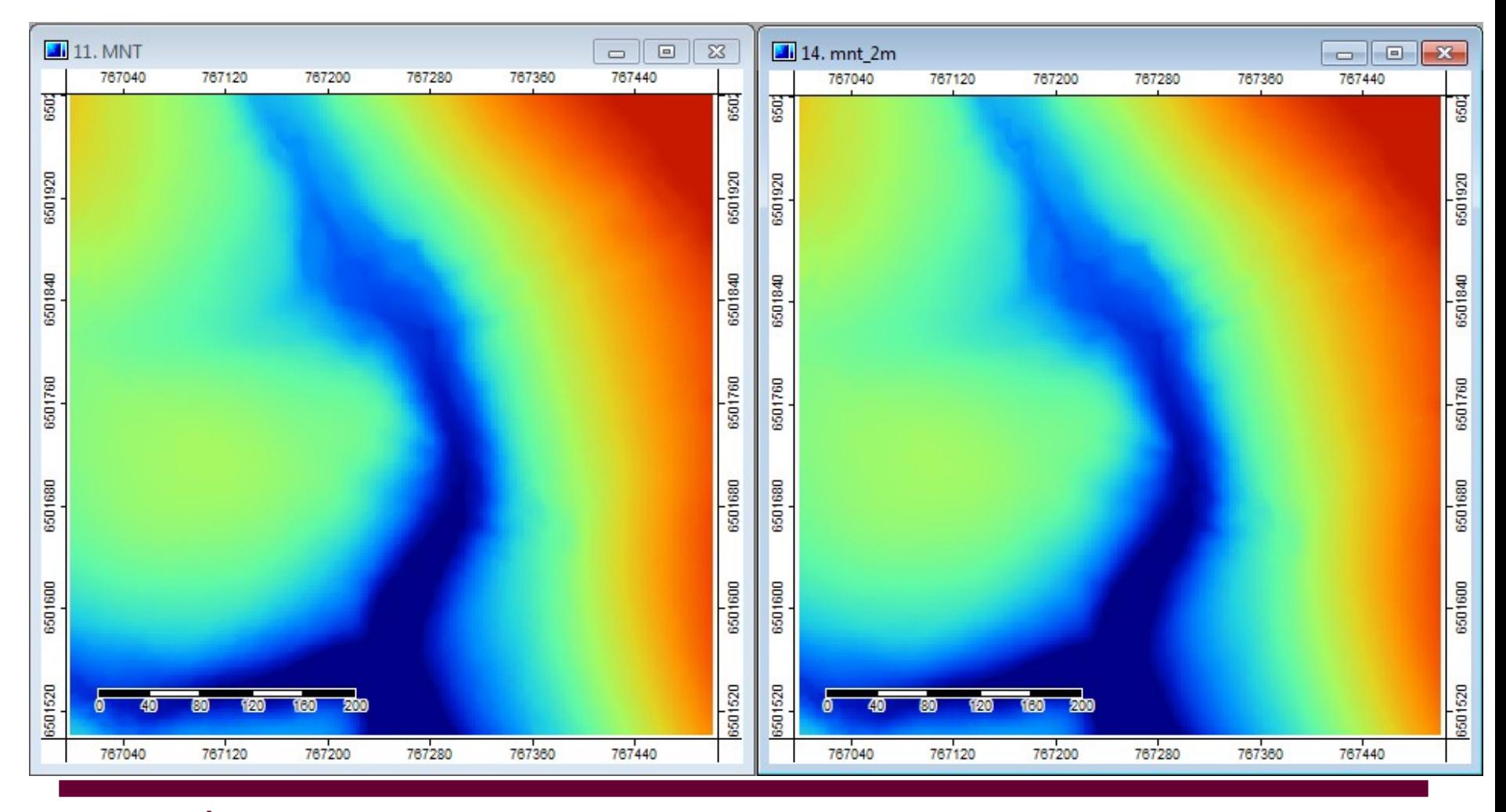

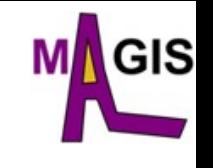

#### Rapide comparaison avec le MNT créé

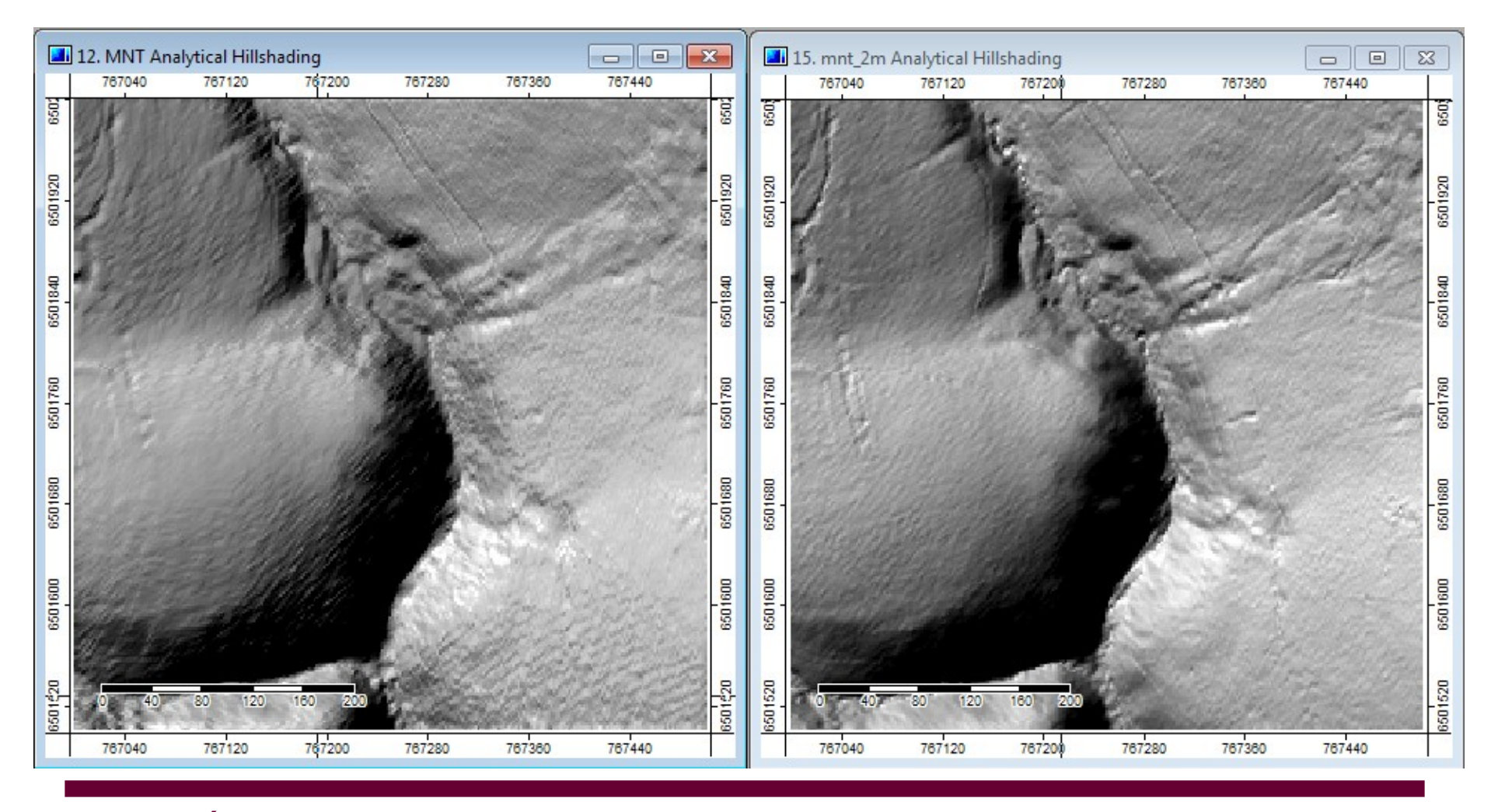

#### Calculatrice raster

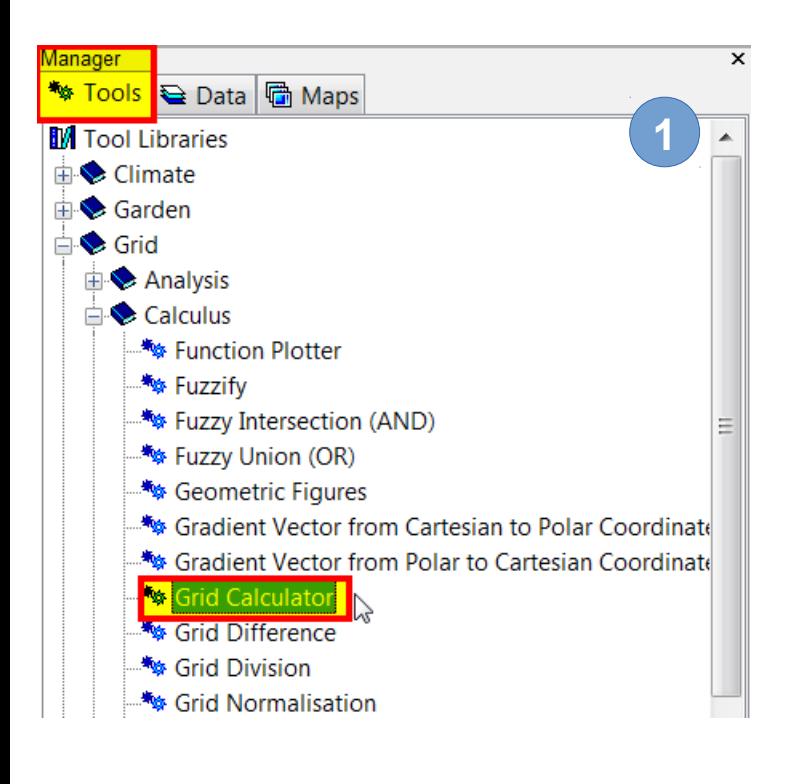

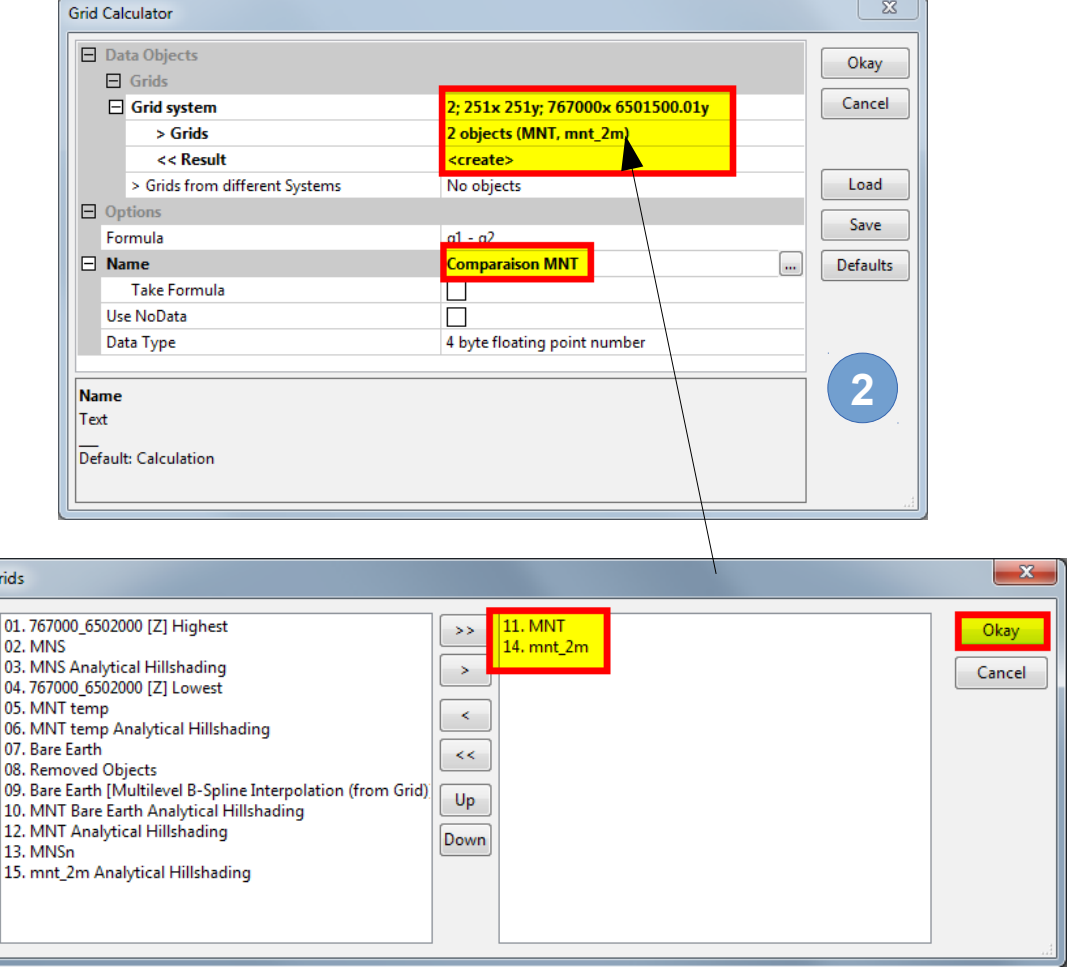

ЭIS

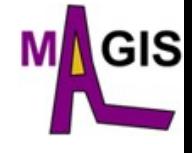

#### Calculatrice raster

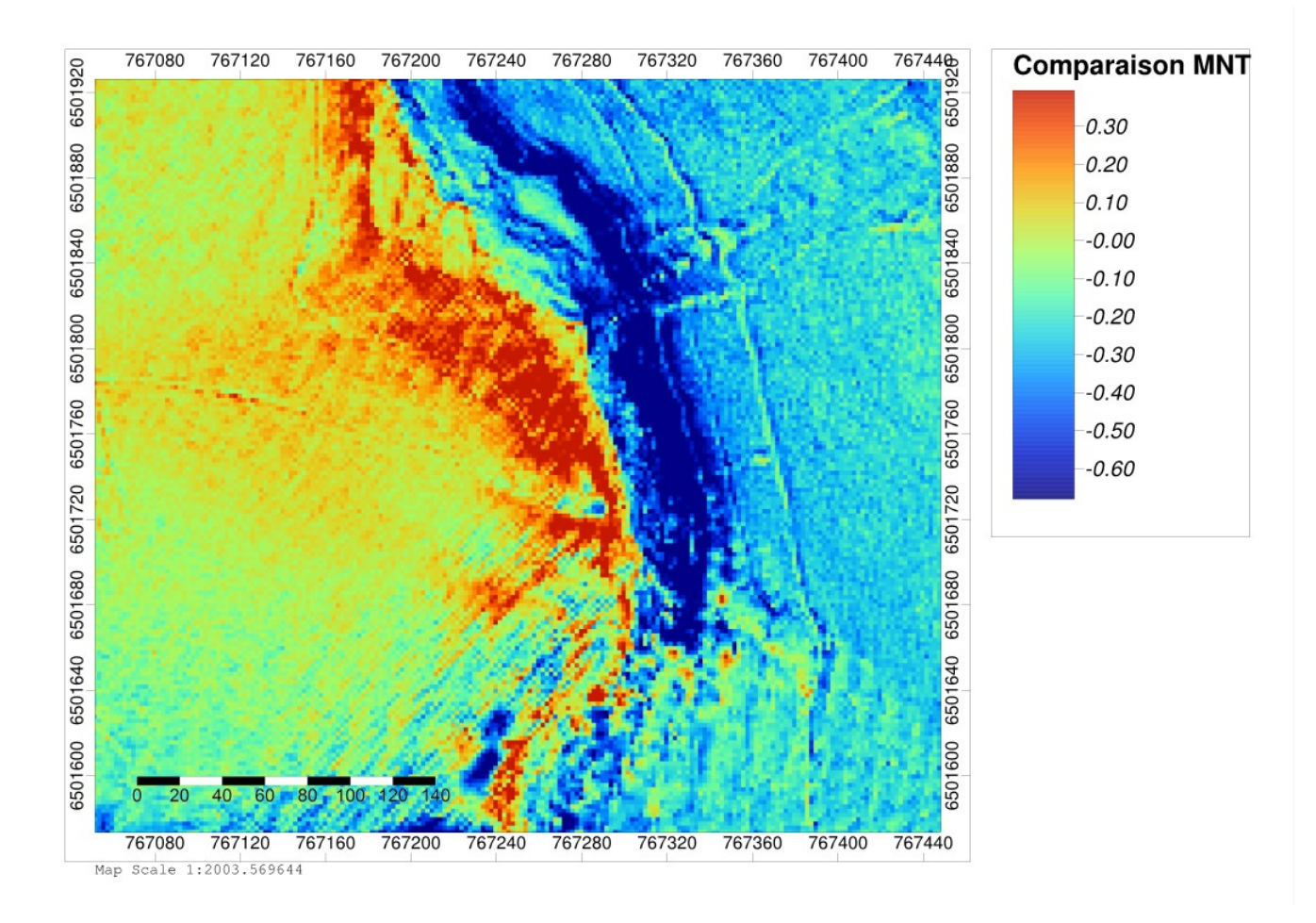

## **Visualisation 3D du MNT avec drapage**

#### Importation de l'orthophotographie

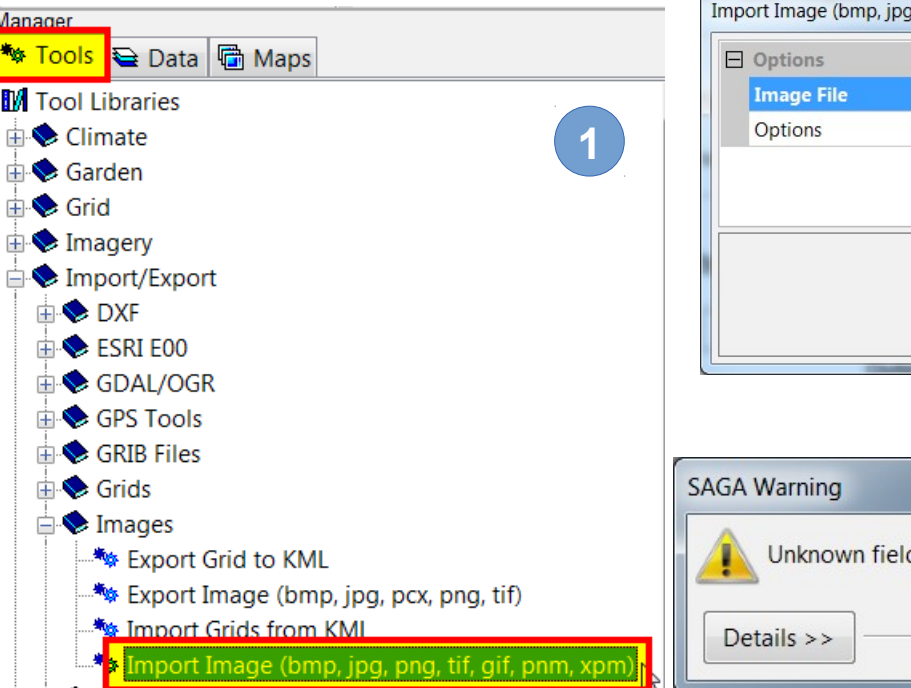

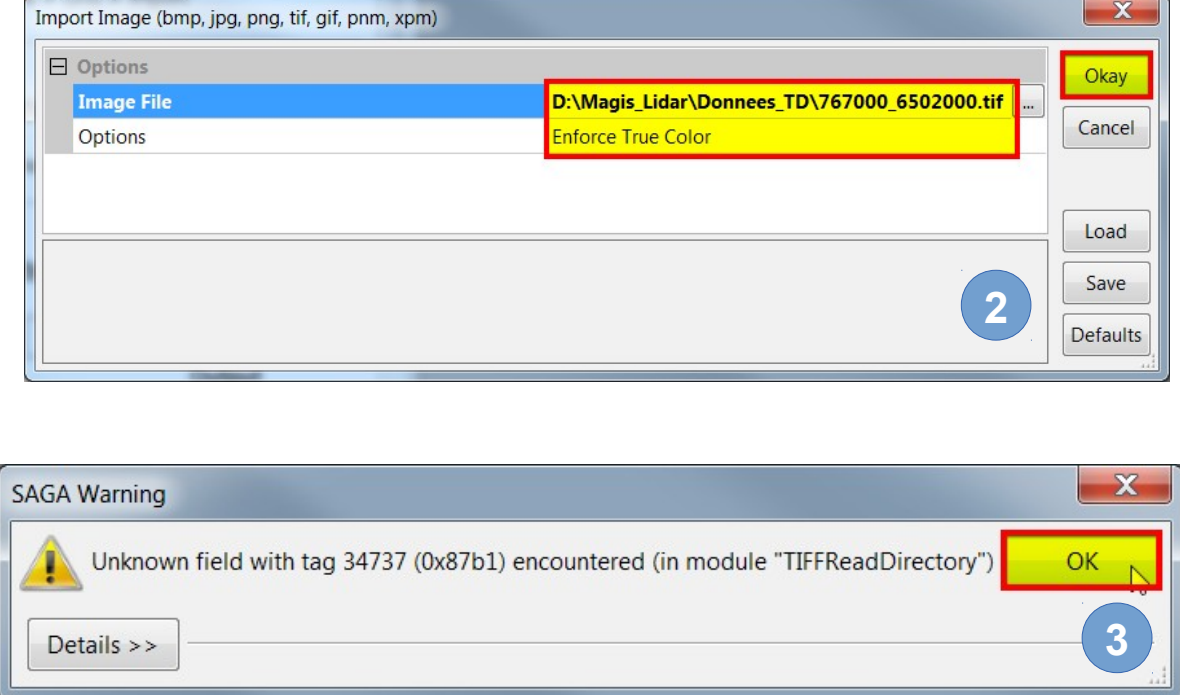

**GIS** 

#### GIS **Visualisation 3D du MNT avec drapage**

#### Importation de l'orthophotographie

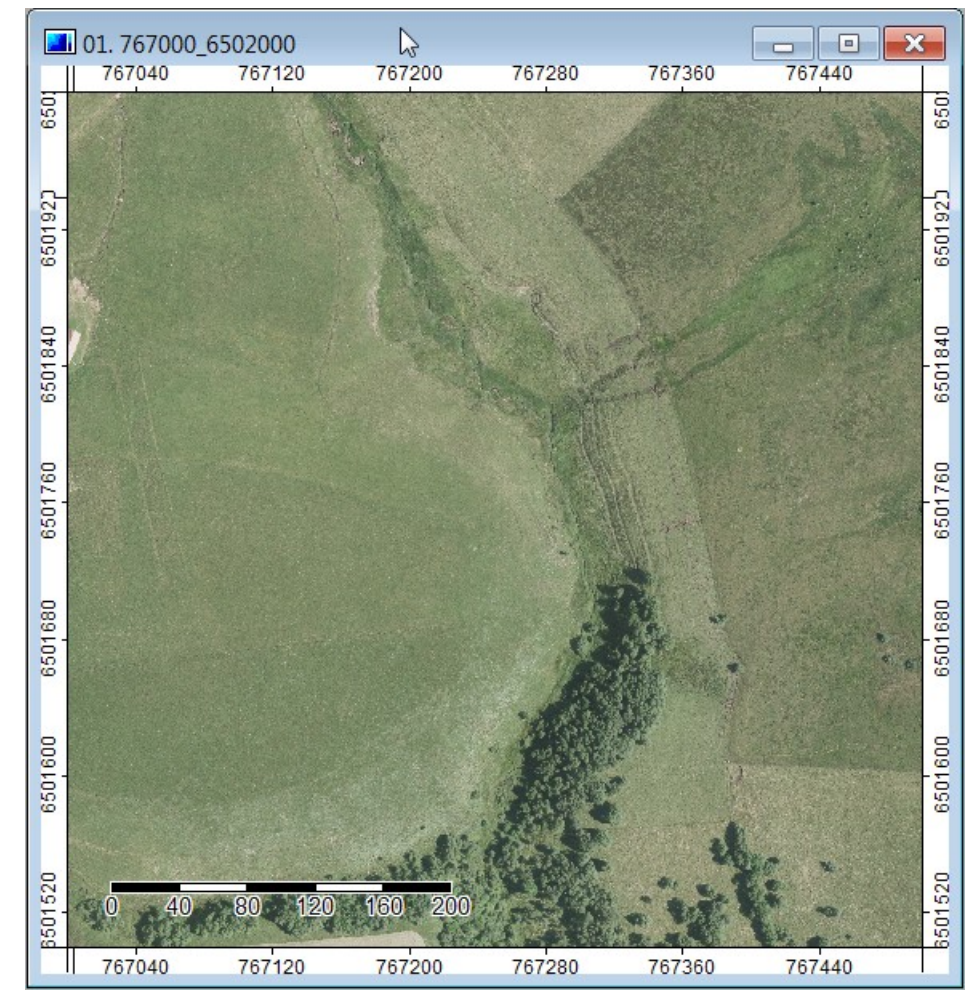

#### **GIS Visualisation 3D du MNT avec drapage**

Mettre la carte portant l'orthophotographie « en avant » et cliquer sur l'icône 3D

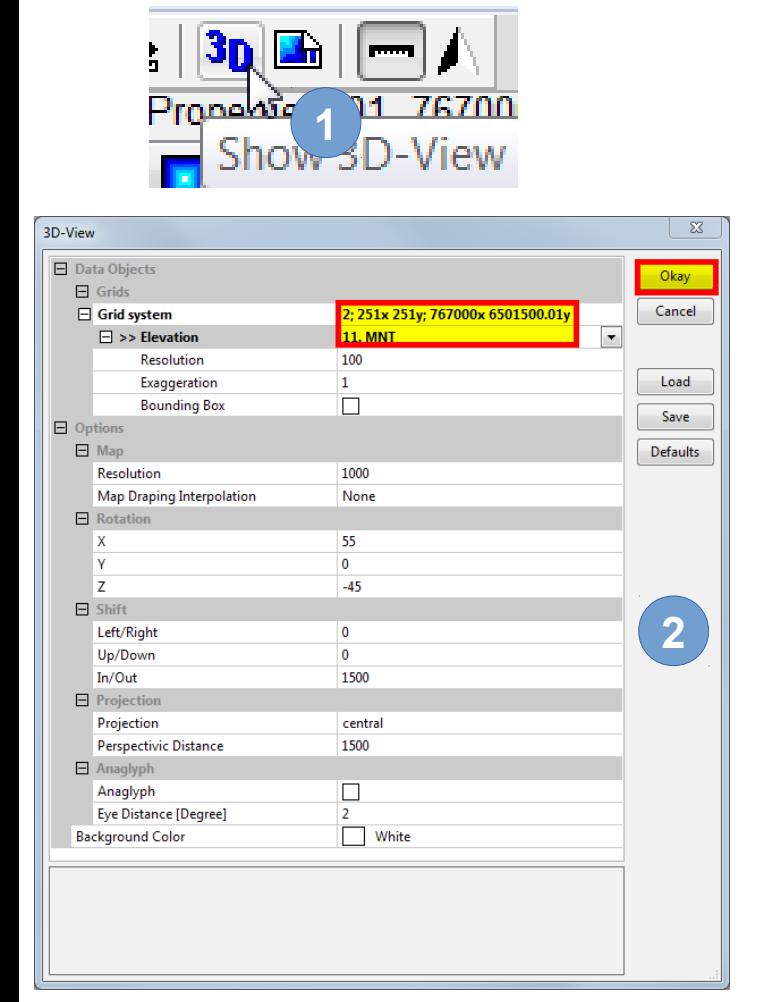

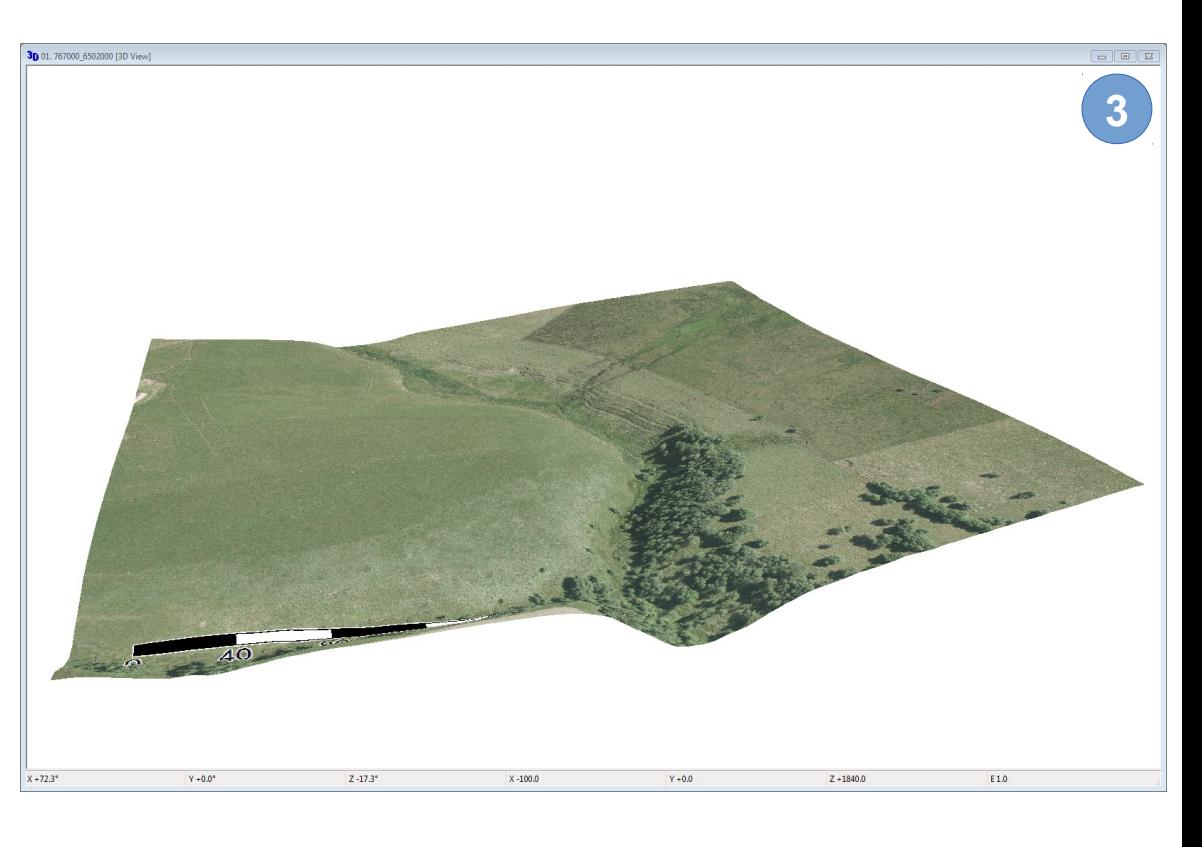

### **Bibliographie**

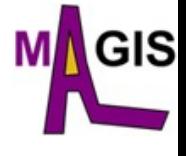

LiDAR Point Cloud Processing with SAGA, Volker Wichmann  $\rightarrow$  http://geostat-course.org/system/files/pc\_processing\_with\_saga.pdf (Wichmann, V.; Conrad, O.; Jochem, A.: LiDAR Point Cloud Processing with SAGA GIS. In: Hamburger Beiträge zur Physischen Geographie und Landschaftsökologie 20, S. 81-90)